# HP Network Node Manager i Software

Windows<sup>®</sup> および Linux® オペレーティングシステム用 ソフトウェアバージョン : NNMi 10.10

HP Network Node Manager i Software—HP Business Service Management/Universal CMDB トポロジ統合ガイド

(NNMi と OMi の統合に関する情報を含む )

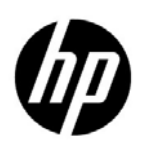

ご注意

#### 保証

HP 製品とサービスの保証は、当該製品、およびサービスに付随する明示的な保証文によってのみ規定されるも のとします。ここでの記載で追加保証を意図するものは一切ありません。HP では、ここに記載されている技術 的、または編集上の不正確さや脱漏については責任を負いません。

ここに記載されている情報は、予告なく変更されることがあります。

#### 権利制限について

機密性のあるコンピューターソフトウェアです。これらを所有、使用、または複製するには、HP が提供する有 効なライセンスが必要です。FAR 12.211 および 12.212 に準拠し、商用コンピューターソフトウェア、コン ピューターソフトウェアドキュメント、および商用アイテムの技術データは、ベンダーの標準商用ライセンスの 下、米国政府にライセンスされています。

#### 著作権について

© Copyright 2008-2015 Hewlett-Packard Development Company, L.P.

#### 商標に関する通知

Adobe® は Adobe Systems Incorporated の登録商標です。

Apple は、Apple Computer, Inc. の米国およびその他の国における登録商標です。

AMD は、Advanced Micro Devices, Inc. の商標です。

Google™ は、Google Inc. の登録商標です。

Intel®、Intel® Itanium®、Intel® Xeon®、および Itanium® は、Intel Corporation の米国およびその他の国の 商標です。

Linux® は、Linus Torvalds の米国およびその他の国における登録商標です。

Internet Explorer、Lync、Microsoft、Windows、および Windows Server は、Microsoft Corporation の米国お よびその他の国における登録商標または商標です。

Oracle および Java は Oracle およびその関連会社の登録商標です。

Red Hat® Enterprise Linux Certified は、米国およびその他の国における Red Hat, Inc. の登録商標です。

sFlow は、InMon Corp の登録商標です。

UNIX® は The Open Group の登録商標です。

#### Oracle テクノロジの制限された権限に関する通知

国防省連邦調達規則補足 (DOD FAR Supplement) に従って提供されるプログラムは、「商用コンピューターソフ トウェア」であり、ドキュメントを含む同プログラムの使用、複製および開示は、該当する Oracle 社のライセ ンス契約に規定された制約を受けるものとします。それ以外の場合は、連邦調達規則に従って供給されたプログ ラムは、「制限されたコンピューターソフトウェア」であり、関連文書を含むプログラムの使用、複製、および 公開は、FAR 52.227-19、『商用コンピューターソフトウェア - 制限された権限』 (1987 年 6 月 ) に記載されてい る制限に従うものとします。Oracle America, Inc., 500 Oracle Parkway, Redwood City, CA 94065.

Oracle ライセンスの全文は、NNMi の製品 DVD にある license-agreements のディレクトリを参照してください。

#### 謝辞

この製品には、Apache Software Foundation (http://www.apache.org) で開発されたソフトウェアが含まれてい ます。

この製品には、Visigoth Software Society (http://www.visigoths.org/) で開発されたソフトウェアが含まれています。

### 利用可能な製品ドキュメント

NNMi で入手可能なドキュメントの完全なリストについては、『HP Network Node Manager i Software ドキュ メント一覧』を参照してください。このドキュメントは、HP マニュアル Web サイト上にあります。このファイ ルを使用して、このバージョンの NNMi の NNMi ドキュメントセットにある追加や改訂を調べることができま す。リンクをクリックして、HP マニュアル Web サイト上のドキュメントにアクセスします。

HP マニュアル Web サイトでは、NNMi、NNMi Premium、NNMi Ultimate 用の完全なドキュメントセットの .zip ファイルも入手できます。これらのドキュメントパッケージは、『HP Network Node Manager i Software ドキュメント一覧』または HP マニュアル Web サイトから直接アクセスできます。

最近の更新を確認する場合、または最新のドキュメントを使用しているか確認する場合は、以下をご覧ください。

#### **https://softwaresupport.hp.com**

このサイトを利用するには、HP Passport への登録とサインインが必要です。HP Passport ID を登録するには、 以下にアクセスします。

#### **https://hpp12.passport.hp.com/hppcf/createuser.do**

または、HP ソフトウェアサポートページの上部にある [**Register**] リンクをクリックします。

製品のサポートサービスに登録すると、最新版を入手できます。詳細については、HP 営業担当者にお問い合わ せください。

### サポート

次の HP ソフトウェアサポートオンライン Web サイトを参照してください。

#### **https://softwaresupport.hp.com**

この Web サイトには、製品、サービス、および HP Software が提供するサポートの問い合わせ情報および詳細 が記載されています。

HP ソフトウェアオンラインサポートには、お客様の自己解決機能が備わっています。ビジネスを管理するため に必要な対話形式のテクニカルサポートツールにアクセスする迅速で効率的な方法が用意されています。お客様 は、サポート Web サイトで以下の機能を利用できます。

- 関心のあるドキュメントの検索
- サポートケースおよび拡張リクエストの送信および追跡
- ソフトウェアパッチおよび関連パッチのドキュメントのダウンロード
- サポート契約の管理
- HP サポートの問合せ先の検索
- 利用可能なサービス情報の確認
- ソフトウェアを利用しているほかのユーザーとの情報交換
- ソフトウェアトレーニング情報の検索および参加登録

一部を除き、サポートのご利用には、HP Passport ユーザーとしてご登録の上、サインインしていただく必要が あります。また、多くのサポートのご利用には、サポート契約が必要です。HP Passport ユーザー ID のご登録 は、以下の URL で行ってください。

#### **https://hpp12.passport.hp.com/hppcf/createuser.do**

アクセスレベルに関する詳細については、以下の URL で確認してください。

#### **https://softwaresupport.hp.com/web/softwaresupport/access-levels**

**HP Software Solutions Now** は、HPSW ソリューションおよび統合ポータルの Web サイトにアクセスしま す。このサイトでは、ビジネスニーズに合った HP 製品ソリューションを調べることができ、HP 製品間の統合 の完全なリストや ITIL プロセスのリストが含まれています。この Web サイトの URL は以下のとおりです。

#### **http://h20230.www2.hp.com/sc/solutions/index.jsp**

# 目次

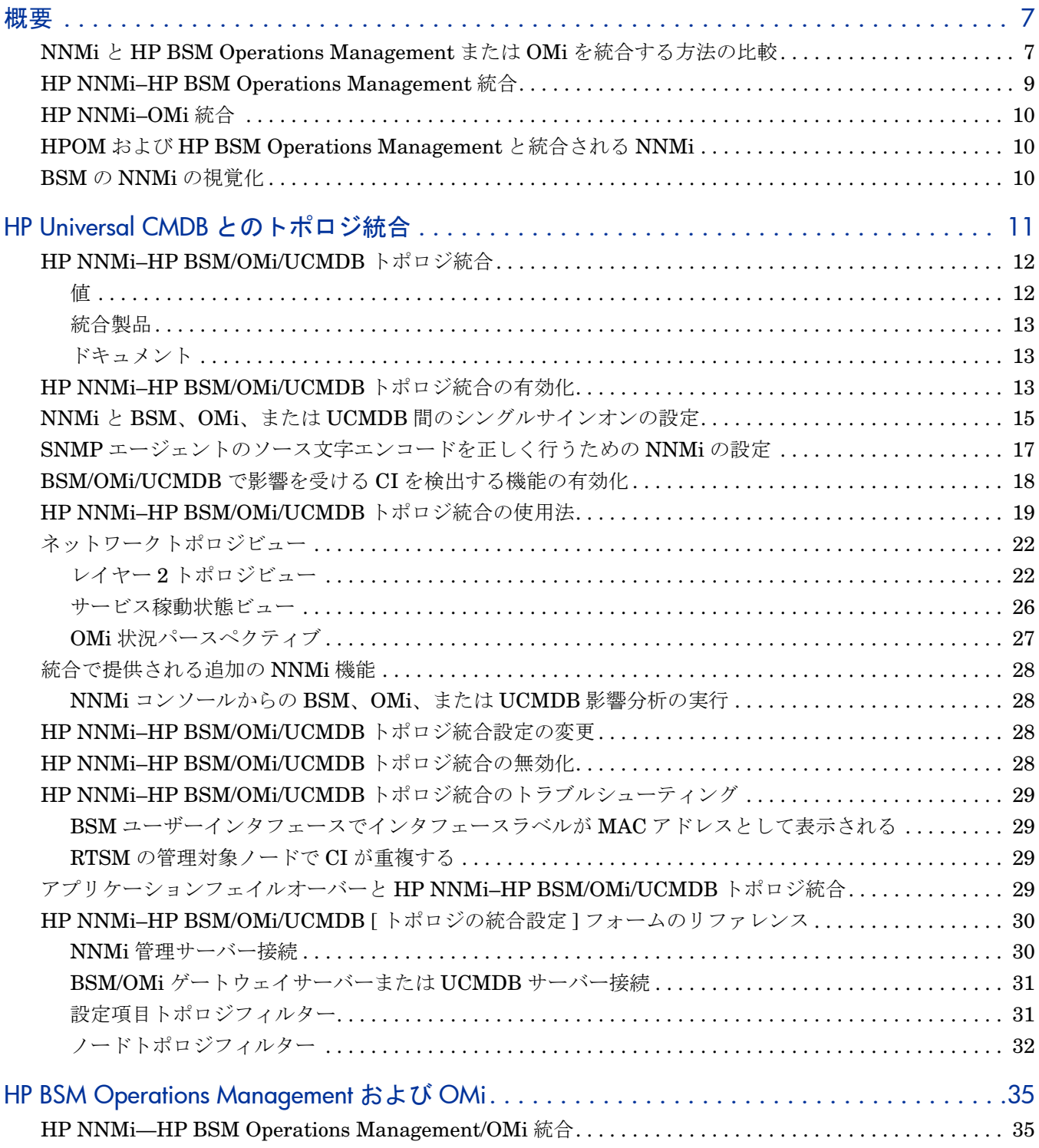

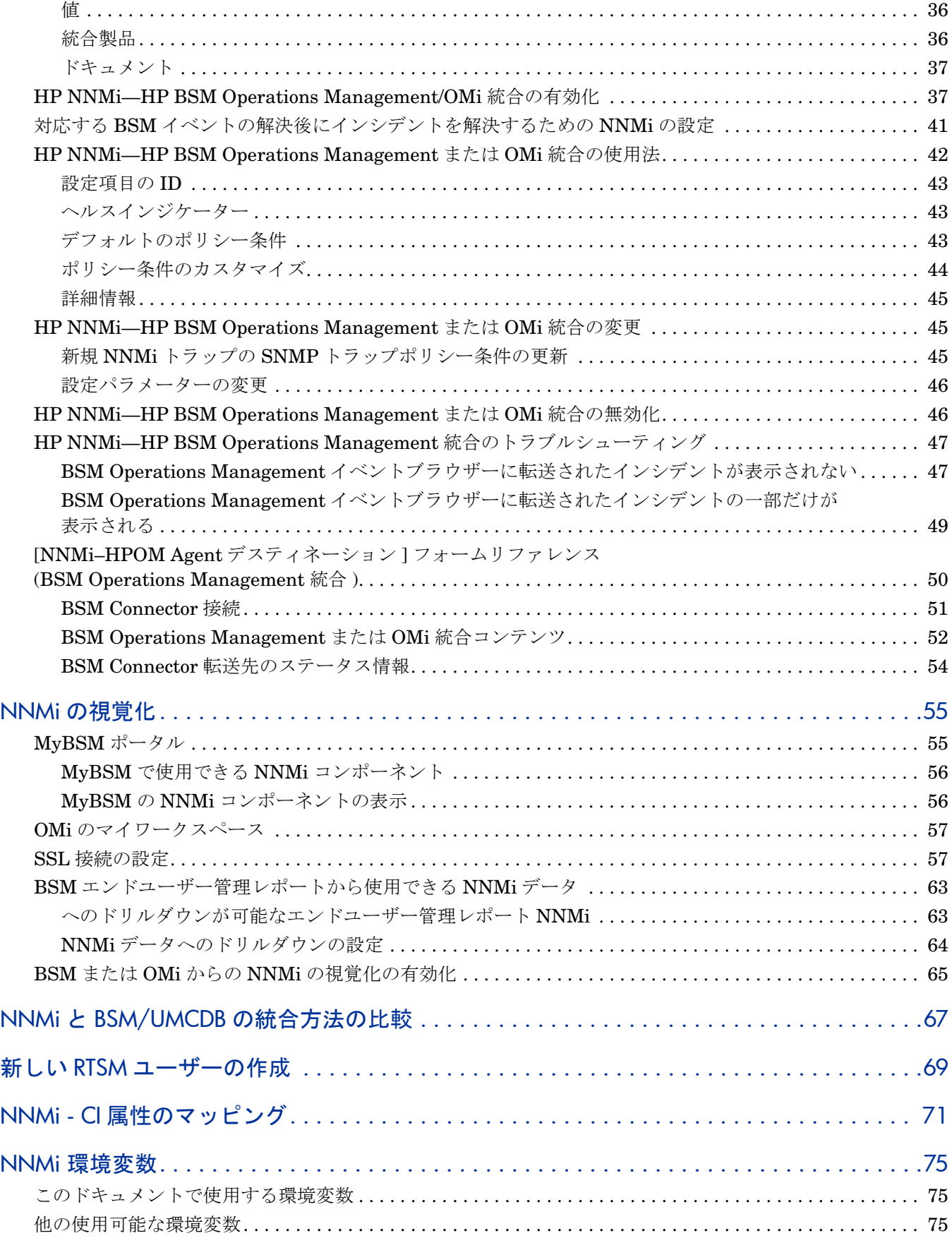

<span id="page-6-0"></span>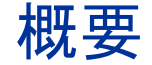

HP Business Service Management (BSM) プラットフォームは、本番アプリケーションの可用性の管理、システ ムのパフォーマンスモニタリング、インフラストラクチャのパフォーマンスモニタリング、および障害が発生し た場合の積極的な解決に使用するツールです。

BSM のご購入については、HP 営業担当者にお問い合わせください。

また、このガイドに記載されている指示に従って、NNMi を HP Operations Manager i (OMi) と統合すること もできます。

この章では、NNMi と BSM/OMi 間で使用できる統合を紹介します。内容は以下のとおりです。

- NNMi と [HP BSM Operations Management](#page-6-1) または OMi を統合する方法の比較 ページ 7
- [HP NNMi–HP BSM Operations Management](#page-8-0) 統合 ページ 9
- HPOM および [HP BSM Operations Management](#page-9-1) と統合される NNMi ページ 10
- BSM の NNMi [の視覚化](#page-9-2) ページ 10

# <span id="page-6-1"></span>NNMi と HP BSM Operations Management または OMi を統合す る方法の比較

[表](#page-7-0) 1 に、HP NNMi—HP BSM Operations Management 統合と HP NNMi—HPOM 統 合の比較を示します。

NNMi と BSM Operations Management の統合の詳細については、[HP NNMi–](#page-8-0) [HP BSM Operations Management](#page-8-0) 統合 ページ9を参照してください。

NNMi と HPOM の統合の詳細については、『HP Network Node Manager i Software— HP Operations Manager 統合ガイド』を参照してください。

| 比較項目   | <b>BSM Connector との直接統合</b>                                                                                                    | HPOM を介した間接統合               |
|--------|----------------------------------------------------------------------------------------------------|-----------------------------|
| 説明テキスト | イベントに説明テキストを含めることはできません。説明テキ<br>ストを使用できるようにするには、ユーザー定義の説明を<br>URLとして起動するツールを作成します。(このツールの外<br>部ドキュメントを作成する必要があります。)                                                                                                    | イベントに説明テキストを含<br>めることができます。 |
|        | BSM が自動モニタリングコンポーネントとともにインストー<br>ルされている場合、以下の手順を実行できます。                                                                                                    |                             |
|        | トラップ条件を表示する SNMPトラップポリシーに、へ<br>-1<br>ルプテキストが含まれていることを確認します。                                                                                                    |                             |
|        | 以下のいずれかのコマンドを使用して、SNMPトラップ<br>$\overline{2}$<br>ポリシーをインポートします。                                                                                                    |                             |
|        | Windows の場合:                                                                                                    |                             |
|        | - <bsm_root_directory>\opr\bin\ConfigExchange.bat<br/>-username <username> -password <password><br/>uploadOM -input <policy file="" header=""></policy></password></username></bsm_root_directory>                                          |                             |
|        | または                                                                                                    |                             |
|        | - <bsm_root_directory>\opr\bin\ConfigExchange.bat<br/>-username <username> -password <password><br/>-uploadOM -input <dir header<br="" in="" policy="" the="" which="">file is located&gt;</dir></password></username></bsm_root_directory> |                             |
|        | — 説明:                                                                                                    |                             |
|        | — <username> は、BSM ユーザー名です。</username>                                                                                                    |                             |
|        | <password>は、BSM ユーザーのパスワードです。</password>                                                                                                    |                             |
|        | Linux の場合:                                                                                                    |                             |
|        | - <bsm_root_directory>\opr\bin\ConfigExchange<br/>-username <username> -password <password><br/>uploadOM -input <policy file="" header=""></policy></password></username></bsm_root_directory>                                              |                             |
|        | または                                                                                                    |                             |
|        | < <i>BSM_Root_Directory</i> >\opr\bin\ConfigExchange<br>-username <username> -password <password><br/>-uploadOM -input <dir header<br="" in="" policy="" the="" which="">file is located&gt;</dir></password></username>                    |                             |
|        | 説明:                                                                                                    |                             |
|        | <username>は、BSM ユーザー名です。</username>                                                                                                    |                             |
|        | <password>は、BSM ユーザーのパスワードです。</password>                                                                                                    |                             |
|        | BSM Connector OM Agent の SNMP トラップポリシー<br>が、BSMサーバーにインポートされます。                                                                                                    |                             |
|        | HP NNMi-HP BSM Operations Management/OMi 統合<br>の有効化 ページ37 も参照してください。                                                                                                    |                             |

<span id="page-7-0"></span>表 **1 NNMi** と **BSM Operations Management/OMi** および **HPOM** の統合の比較

#### 2015 年 12 月

| 比較項目              | BSM Connector との直接統合                                                                     | HPOM を介した間接統合                                                                                                |
|-------------------|------------------------------------------------------------------------------------------|----------------------------------------------------------------------------------------------------|
| アクション             | イベントにオペレーターが起動するアクションまたは自動アク<br>ションを含めることができます。これらの目的に対応するツー<br>ルを作成できます。                | イベントにオペレーターが起<br>動するアクション、自動アク<br>ション、またはその両方を含<br>めることができます。                                                |
| NNMi 管理<br>サーバー監視 | BSM Connector は、イベントフォワーダーとしてのみ機能し<br>ます。NNMi管理サーバーは監視されません。                             | HP Operations エージェント<br>およびポリシーで NNMi 管理<br>サーバーを完全に監視するこ<br>とができます。                                         |
| ポリシー管理            | 複数の NNMi 管理サーバーがある環境の場合、NNMi 管理<br>サーバーに関連付けられた BSM Connector 間でポリシーを手<br>動で交換する必要があります。 | HP NNMi-HPOM 統合の<br>エージェント実装の場合:複数<br>の NNMi 管理サーバーがある<br>環境の場合、NNMiから転送<br>されるイベントのポリシーを<br>HPOM で中央管理できます。 |
| ライセンスコ<br>スト      | BSM Connector にはライセンスがないため、ライセンスコス<br>トはかかりません。                                          | HP Operations エージェント<br>ライセンスでは、NNMi管理<br>サーバーごとにコストが追加<br>されます。                                             |
| 通信                | BSM でイベントのライフサイクル状態が「解決済み1に変わ<br>ると、BSM Connector を介してイベントソースに同期できます。                    | • HP NNMi-HPOM 統合の<br>エージェント実装は1方向<br>です。<br>- HP NNMi—HPOM 統合の<br>Web サービス実装では、<br>双方向のイベント処理が可<br>能です。     |

表 **1 NNMi** と **BSM Operations Management/OMi** および **HPOM** の統合の比較 **(** 続き **)**

# <span id="page-8-0"></span>HP NNMi–HP BSM Operations Management 統合

HP NNMi—HP BSM Operations Management 統合では、NNMi 管理イベントのイン シデントを SNMPv2c トラップとして BSM Connector に転送します。BSM Connector は、NNMi トラップをフィルターし、それを HP BSM Operations Management イベン トブラウザーに転送します。Event Management Foundation ライセンスがある場合、 NNMi イベントは Operations Management イベントブラウザーに表示されます。 Operations Management イベントブラウザーから NNMi コンソールにアクセスするこ ともできます。

HP NNMi—HP BSM Operations Management 統合で、NNMi が受信する SNMP ト ラップを BSM Connector に転送することもできます。

BSM Connector は、NNMi 管理サーバー上にインストールする必要があります。

NNMi イベントで、対応するヘルスインジケーターが定義されている場合、これらのヘ ルスインジケーターは、BSM アプリケーションの関連する CI のステータス ([ サービス 稼働状態 ] や [ サービスレベル管理 ] など ) に影響します。

推奨されているように Northbound 転送を有効にする (nnmopcexport.ovpl に -omi\_hi オプションを使用する ) と、HP BSM Operations Management イベントブラウザーで 表示できるイベントにヘルスインジケーターを含めることができます。NNMi-BSM ト ポロジ同期を有効にした場合、イベントは BSM RTSM インベントリの CI と対応付け られます。詳細については[、ヘルスインジケーター](#page-42-3) ページ 43 を参照してください。

詳細については、[HP NNMi—HP BSM Operations Management/OMi](#page-34-2) 統合 ページ 35 を参照してください。

## <span id="page-9-0"></span>HP NNMi–OMi 統合

NNMi と OMi は、NNMi と HP BSM Operations Management を統合するのと同じ方 法で統合できます。

## <span id="page-9-1"></span>HPOM および HP BSM Operations Management と統合される **NNMi**

HPOM アクティブメッセージブラウザーおよび BSM Operations Management イベントブ ラウザーに NNMi インシデントを表示するには、任意の順序で以下の両方を実行します。

- 『HP Network Node Manager i Software HP Operations Manager 統合ガイド』の 「HP NNMi—HPOM 統合 ( エージェント実装 )」セクションの説明に従って、 HP NNMi—HPOM 統合のエージェント実装を設定します。
- **『BSM** Operations Manager 統合ガイド』(BSM Operations Manager Integration Guide) の説明に従って、BSM Operations Management イベントブラウザーとの HPOM 統合を設定します。

# <span id="page-9-2"></span>BSM の NNMi の視覚化

NNMi と BSM の両方が実行されている環境の場合、2 つの製品を適切に統合すると、 BSM 内で以下の視覚化された NNMi データにアクセスできます。

- BSM の [MyBSM](#page-54-2) ポータルの NNMi コンポーネント。詳細については、MyBSM [ポータル](#page-54-2) ページ 55 を参照してください。
- OMi のマイワークスペースポータルの NNMi コンポーネント。
- BSM Operations Management および OMi のイベントブラウザーのイベントから起 動される NNMi コンソールビュー。詳細については、[HP NNMi—HP BSM](#page-41-1)  [Operations Management](#page-41-1) または OMi 統合の使用法 ページ 42 を参照してください。

# <span id="page-10-0"></span>HP Universal CMDB とのトポ ロジ統合

NNMi 10.00 以降では、HP NNMi–HP BSM/OMi/UCMDB トポロジ統合の方法 ( この章で説明 ) を使用するこ とをお勧めします。

HP Universal Configuration Management Database (UCMDB) ソフトウェアには、以下の利点があります。

- 設定および資産管理
- アプリケーションとサポート対象ハードウェア、サーバー、ネットワークインフラストラクチャ間の関係を 追跡します。
- 影響モデル化を使用し、変更が行われる前に、インフラストラクチャとアプリケーションに対する変更の 徐々に進行する効果を示します。
- 検出された変更履歴によって、実際に計画済みの変更または未計画の変更を追跡します。
- 既存のリポジトリの認識によって、環境の信頼できる共有ビューを得ます。

HP Business Service Management (BSM) および OMi では、本番アプリケーションの可用性の管理、システム のパフォーマンスモニタリング、インフラストラクチャのパフォーマンスモニタリング、および障害が発生した 場合の積極的な解決に使用するツールや UCMDB と同じ利点の一部を得られます。

NNMi トポロジを BSM および UCMDB に統合する 2 つの方法のメリットとデメリットについては、『[NNMi](#page-66-1) と BSM/UMCDB [の統合方法の比較](#page-66-1) ページ 67』を参照してください。

BSM、OMi または HP UCMDB のご購入については、HP 営業担当者にお問い合わせください。

この章には、以下のトピックがあります。

- HP NNMi-HP BSM/OMi/UCMDB トポロジ統合
- [HP NNMi–HP BSM/OMi/UCMDB](#page-12-2) トポロジ統合の有効化
- [HP NNMi–HP BSM/OMi/UCMDB](#page-12-2) トポロジ統合の有効化
- NNMi と BSM、OMi、または UCMDB [間のシングルサインオンの設定](#page-14-0)
- SNMP [エージェントのソース文字エンコードを正しく行うための](#page-16-0) NNMi の設定
- BSM/OMi/UCMDB で影響を受ける CI [を検出する機能の有効化](#page-17-0)
- [HP NNMi–HP BSM/OMi/UCMDB](#page-18-0) トポロジ統合の使用法
- [ネットワークトポロジビュー](#page-21-0)
- [統合で提供される追加の](#page-27-0) NNMi 機能
- [HP NNMi–HP BSM/OMi/UCMDB](#page-27-2) トポロジ統合設定の変更
- [HP NNMi–HP BSM/OMi/UCMDB](#page-27-3) トポロジ統合の無効化
- HP NNMi–HP BSM/OMi/UCMDB [トポロジ統合のトラブルシューティング](#page-28-0)
- [アプリケーションフェイルオーバーと](#page-28-3) HP NNMi–HP BSM/OMi/UCMDB トポロジ統合
- [HP NNMi–HP BSM/OMi/UCMDB \[](#page-29-0) トポロジの統合設定 ] フォームのリファレンス

# <span id="page-11-0"></span>HP NNMi–HP BSM/OMi/UCMDB トポロジ統合

HP NNMi–HP BSM/OMi/UCMDB トポロジ統合では、NNMi トポロジを BSM/OMi Run-time Service Model (RTSM) または UCMDB データベースに入力します。NNMi トポロジの各デバイスおよびデバイスコンポーネントは、RTSM または UCMDB の設 定項目 (CI) として保存されます。BSM または UCMDB ユーザーおよび統合アプリケー ションでは、NNMi 管理対象レイヤー 2 ネットワークデバイスと BSM/UCMDB 検出対 象サーバーおよびホスト元アプリケーションなどの関係を表示できます。

また、統合により、NNMi データベースに入力された CI の識別子が保存されます。 NNMi 管理対象デバイスの CI は以下のように使用します。

- MyBSM ポータルの NNMi コンポーネント。
- BSM Real User Monitor (RUM) から使用可能なパスヘルスビュー。
- HP NNMi—HPOM 統合のエージェント実装を使用して BSM Connector を指し示 すことで、HP NNMi–HP BSM Operations Management 統合で NNMi 管理対象デ バイスに関するインシデントが BSM CI と関連付けられます。詳細については[、設](#page-42-4) [定項目の](#page-42-4) ID ページ 43 を参照してください。
- HP NNMi—HPOM 統合のエージェント実装を使用して、NNMi 管理サーバーの HPOM エージェントを指定することで、NNMi 管理対象デバイスに関するインシデ ントを BSM CI に関連付けることができます。詳細については、『HP Network Node Manager i Software-HP Operations Manager 統合ガイド』の「設定項目の ID」セクションを参照してください。
- RTSM または UCMDB によって管理される包括的な関係により、NNMi オペレー ターは、サポートされるほかのデバイスおよびアプリケーションでネットワークア クセススイッチインフラストラクチャの障害の影響を確認できます。NNMi オペ レーターは、NNMi のインシデントまたはノードを選択し、影響を受ける CI の要求 を入力します。

#### <span id="page-11-1"></span>値

HP NNMi–HP BSM/OMi/UCMDB トポロジ統合によって、NNMi はネットワークイン フラストラクチャデバイスのステータスと関係情報の信頼できるソースとして使用でき るようになります。このトポロジ情報を RTSM または UCMDB データベースに提供す ることで、統合で変更管理アクティビティ、影響分析、およびイベント報告を実行でき るようになり、BSM または UCMDB とのその他の統合が可能になります。

### <span id="page-12-0"></span>統合製品

この章の情報は、以下の製品に当てはまります。

- BSM または OMi
- UCMDB

サポートされるバージョンは、NNMi 対応マトリックスにリストされています。

• NNMi 10.10

NNMi と BSM/OMi または UCMDB は、別々のコンピューターにインストールする必 要があります。NNMi 管理サーバーと BSM/OMi ゲートウェイサーバーまたは UCMDB サーバーで使用するオペレーティングシステムは、同じでも、異なっていても構いません。 サポートされているハードウェアプラットフォームおよびオペレーティングシステムの 最新情報については、すべての製品の対応マトリックスを参照してください。

### <span id="page-12-1"></span>ドキュメント

この章では、BSM または UCMDB と通信するように NNMi を設定する方法について説 明します。

BSM のドキュメントスイートでは、BSM の機能について詳しく説明しています。 UCMDB のドキュメントスイートでは、UCMDB の特徴と機能について詳しく説明して います。ドキュメントスイートは関連製品メディアに含まれています。

### <span id="page-12-2"></span>HP NNMi–HP BSM/OMi/UCMDB トポロジ統合の有効化

UCMDB では、従来の統合方法で NNMi からトポロジデータを取得できますが、 NNMi では、この従来の方法やこの章で説明する方法を使用して UCMDB と同時に統 合することはできません。従来の UCMDB 統合でこの NNMi 管理サーバーからデータ を取得するように設定されている場合は、その設定を無効にしてから HP NNMi– HP BSM/OMi/UCMDB トポロジ統合を有効にしてください。両方のデータベースで NNMi の情報が必要である場合は、以下を両方とも任意の順序で実行してください。

- この章の説明に従って、HP NNMi–HP BSM/OMi/UCMDB トポロジ統合を設定し ます。
- UCMDB 製品メディアに収録されている『UCMDB データフロー管理ガイド』の説 明に従って BSM と UCMDB の統合を設定します。このマニュアルは、UCMDB 製 品用の以下の URL から入手することもできます。 **https://softwaresupport.hp.com**

ベストプラクティス 説明責任と監査を向上させるために、新しい RTSM ユーザーを作成して使用します。この 統合で作成または更新された CI では、Created By 属性と Updated By 属性が設定され ます。統合で別のユーザーを使用すると、これらの属性は一般的な UCMDB: User:admin ではなく、UCMDB:User:<integration\_user> に設定されます。新しい RTSM ユー ザー名では、CI のソースを簡単に識別できます。詳細については[、新しい](#page-68-1) RTSM ユー [ザーの作成を](#page-68-1)参照してください。

A

NNMi 管理サーバーで以下の手順を実行して、NNMi と BSM/OMi または UCMDB 間 の接続を設定します。

- 1 前提条件 : BSM/OMi ライセンスまたは UCMDB ライセンスと NNMi ライセンスが インストールされていることを確認します。詳細については、『BSM プラット フォーム管理ガイド』の「ライセンス管理の概要」(License Management Overview) または『UCMDB インストールおよび設定ガイド』(UCMDB Installation and Configuration Guide) の「ライセンス」(Licensing) を参照してください。
- 2 オプション。インタフェースの RTSM または UCMDB モデルを更新し、MAC アド レスよりも分かりやすい名前にインタフェース表示ラベルを設定します。
	- a BSM を使用する場合は、BSM または UCMDB ユーザーインタフェースで [**CI** タイプマネージャー ] ページを開きます ([ 管理者 ] > [**RTSM** 管理 ] > [ モデリング ] > [**CI** タイプマネージャー ])。 OMi を使用する場合は、OMi ユーザーインタフェースで [**CI** タイプマネージャー ]

ページを開きます ([ 管理者 ] > [**RTSM** 管理 ] > [ モデリング ] > [**CI** タイプマネージャー ])。

- b [**CI** タイプ ] ペインでインタフェースを選択します (**[** 構成アイテム **] > [** インフラスト ラクチャエレメント **] > [** ノードエレメント **] > [** インタフェース **]**)。
- c 編集ペインの [ デフォルトのラベル ] タブの [**CI** タイプ属性 ] で [**InterfaceName**] を 選択します。
- d [**CI** タイプラベルの定義形式 ] で、以下のように形式を設定します。

**interface\_name | mac\_address**

- 3 NNMi コンソールで、[**HP NNMi–HP BSM/OMi/UCMDB** トポロジの統合設定 ] フォーム を開きます ([ 統合モジュールの設定 ] > [**HP BSM/UCMDB** トポロジ ])。
- 4 「統合の有効化 ] チェックボックスをオンにし、フォームの残りのフィールドに入力で きるようにします。
- 5 NNMi 管理サーバーへの接続情報を入力します。これらのフィールドの詳細につい ては、NNMi [管理サーバー接続](#page-29-1) ページ 30 を参照してください。
- 6 BSM ゲートウェイサーバーまたは UCMDB サーバーへの接続情報を入力します。 これらのフィールドの詳細については、BSM/OMi [ゲートウェイサーバーまたは](#page-30-0) UCMDB [サーバー接続](#page-30-0) ページ 31 を参照してください。
- 7 オプション : 統合から管理対象外の CI と未接続インタフェースを除外する場合は、 [ 管理対象オブジェクトのみを同期する ] を選択します。
- 8 オプション:トポロジ同期に含める CI タイプをより詳細に制御するには、[ その他の オプション ] ボタンを選択します。これらのフィールドの詳細については[、設定項目](#page-30-1) [トポロジフィルター](#page-30-1) ページ 31 を参照してください。
- 9 オプション : BSM で管理する NNMi ノードを説明する情報を入力します。これらの フィールドの詳細については[、ノードトポロジフィルター](#page-31-0) ページ 32 を参照してく ださい。
- 10 オプション : [ トポロジ同期間隔 **(** 時間 **)**] を調整し、完全なトポロジ同期間の間隔を増 やします。

HP NNMi–HP BSM/OMi/UCMDB トポロジ統合では、CI や CI の関係が変更され るたびに RTSM または UCMDB データベースが継続的に更新されます。ただし、 ネットワーク通信の問題や一時的に BSM/OMi または UCMDB が使用できなくなる ことが原因で一部の動的更新が行われない可能性があります。このため、統合では 完全なトポロジ同期がデフォルトで 24 時間ごとに実行されます。ノード CI が 5000 を超える大規模なインストールの場合、同期間隔を 48 時間、72 時間またはそれ以 上に増やすことをお勧めします。

11 [ ルールのバンドル名 ] を入力します。これにより、NNMi ノードから [**BSM/UCMDB** で影響を受ける **CI** を検出 ] 統合アクションを実行するときに影響を受ける CI の特定に 使用される一連のルールが定義されます。BSM、OMi、および UCMDB の影響分 析マネージャーでは、一連のルールグループが保持されています。

これらのルールにより、選択したノードが停止中になるなどのネットワークイベン トの影響を受ける可能性のある CI を判別できます。統合によって使用されるデフォ ルトのルールグループは NNMi です。

[ルールの重大度レベル]を入力することもできます。これにより、ルールを適用する ときの影響分析トリガーの重大度が決まります。

12 フォームの下部にある [送信] をクリックします。

新しいウィンドウにステータスメッセージが表示されます。NNMi 管理サーバーへ の接続に問題があることを示すメッセージが表示されたら、[戻る]をクリックして、 エラーメッセージを参考に値を調整してください。

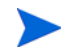

NNMi 管理サーバーに接続できず、証明書に問題があると推測される場合は、 『NNMi 10.10 デプロイメントリファレンス』の「NNMi での証明書の使用」を参照 してください。

13 同じ初期化ストリング値を使用して、BSM、OMi、または UCMDB と NNMi の両 方でシングルサインオンが設定されていることを確認します。

UCMDB の初期化ストリング値の設定については、『HP Universal CMDB デプロイ メント・ガイド』の Configuration Manager と UCMDB 間の LW-SSO の有効化に 関するセクションを参照してください。

NNMi の初期化ストリング値の設定については、SSL [接続の設定](#page-56-2) ページ 57 を参照 してください。

- 14 BSM または OMi で NNMi データを表示するには、BSM または OMi [からの](#page-64-1) NNMi [の視覚化の有効化](#page-64-1) ページ 65 に示した手順を実行します。
- 15 BSM を使用する場合は、MyBSM で使用できる NNMi [コンポーネント](#page-55-2) ページ 56 や [へのドリルダウンが可能なエンドユーザー管理レポート](#page-62-2) NNMi ページ 63 の説明に 従って、MyBSM および EUM で NNMi データを表示できます。

OMi を使用する場合は、マイワークスペースから NNMi データを表示できます。

BSM または OMi の影響分析ルールの詳細については、BSM コンソールヘルプまた は OMi オンラインヘルプの [**RTSM** ガイド ] > [ モデリング ] > [ モデリング ] > [ 影響分 析マネージャー]、または UCMDB コンソールヘルプの [ モデリング ] > [ モデリング ] > [ 影響分析マネージャー] を参照してください。

# <span id="page-14-0"></span>NNMi と BSM、OMi、または UCMDB 間のシングルサインオン の設定

シングルサインオンは、同一の初期化ストリング値を使用し、共通のネットワークドメ イン名を共有するすべての HP エンタープライズアプリケーションで使用できます。

あるユーザーが、HP NNMi と HP Business Service Management (HP BSM) でまった く同じユーザー名を使用している場合、そのユーザーは、HP NNMi にログオンしなく ても、MyBSM ポータルにログオンし、NNMi ポートレットを表示できます。このシン

グルサインオン機能では、2 つの製品間のユーザー名をマッピングしますが、パスワー ドはマッピングしません。MyBSM と HP NNMi のログオンパスワードが異なる場合が あるためです。また、ユーザーロールもマッピングしないため、ユーザーは各アプリ ケーションで異なる権限を有することができます。たとえば、あるユーザーが、HP BSM では通常の権限、HP NNMi では管理者権限を有する場合があります。

シングルサインオンの詳細については、『NNMi デプロイメントリファレンス』の 「NNMi とシングルサインオン (SSO) の使用」を参照してください。

HP BSM または OMi から NNMi へのシングルサインオンアクセスを設定するには、両方 のアプリケーションで同じ初期化ストリングが使用されていることを確認します。アプリ ケーションから別のアプリケーションにストリングをコピーして使用できます。使用する 初期化ストリングを選択するときは、やり取りするすべてのアプリケーションを考慮しま す。必要に応じて、他のアプリケーションの初期化ストリング設定も更新します。

NNMi 初期化スト 以下のようにして、NNMi 初期化ストリングを特定します。

- リング
- 1 以下のファイルをテキストエディターで開きます。
	- Windows: %NNM\_PROPS%\nms-ui.properties
	- Linux の場合 : \$NNM\_PROPS/nms-ui.properties
- <span id="page-15-0"></span>2 ファイルから、以下のようなセクションを特定します。

com.hp.nms.ui.sso.isEnabled =

- 3 com.hp.nms.ui.sso.isEnabled プロパティが true に設定されていることを確認 します。
- 4 ストリング initString を検索します。

初期化ストリングは、initString パラメーターの値です。引用符は含みません。

たとえば、nms-ui.properties ファイルに以下のテキストが含まれているとします。

initString=E091F3BA8AE47032B3B35F1D40F704B4

この場合、以下が初期化ストリングです。

E091F3BA8AE47032B3B35F1D40F704B4

このストリングをコピーします。

5 [手順](#page-15-0) 2 に示されている initString パラメーターの値を変更する場合、以下のコマ ンドを実行して、変更をコミットします。

**nnmsso.ovpl -reload**

BSM 初期化スト 以下のようにして、BSM 初期化ストリングを特定します。

- リング
- 1 BSM コンソールで、[管理] > [プラットフォーム] > [ユーザと権限] > [認証管理]の順 に移動します。
- 2 [ シングル サインオン構成 ] セクションの [ **設定** ] をクリックします。シングル サイ ンオン構成ウィザードが表示されます。
- 3 シングル サインオン構成ウィザードで、次のように行います。
	- [**Lightweight**] を選択します。
	- [ トークン作成キー ] ボックスに、16 [ページの手順](#page-15-0) 2 でコピーした initString パラメーターの値を入力します。
	- シングル サインオン構成ウィザードで他の設定を行うには、BSM オンラインヘ ルプの指示に従ってください。

2015 年 12 月

OMi 初期化スト

リング

以下のようにして、OMi 初期化ストリングを特定します。

- 1 OMi コンソールで、[管理]>[ユーザ]>[認証管理]の順に移動します。
- 2 「シングル サインオン構成] セクションの [設定] をクリックします。シングル サイ ンオン構成ウィザードが表示されます。
- 3 シングル サインオン構成ウィザードで、次のように行います。
	- [**Lightweight**] を選択します。
	- [ トークン作成キー ] ボックスに、16 [ページの手順](#page-15-0) 2 でコピーした initString パラメーターの値を入力します。
	- シングル サインオン構成ウィザードで他の設定を行うには、OMi オンラインヘ ルプの指示に従ってください。

# <span id="page-16-0"></span>SNMP エージェントのソース文字エンコードを正しく行うため の NNMi の設定

UCMDB と BSM/OMi トポロジでのノード調整は、多くの場合、異なるデータプロバイ ダーから提供される値の文字列照合に依存します。場合によっては、NNMi が BSM/ OMi/UCMDB に送信する値の最後に null バイトが含まれることがあります。[ インタ フェースの説明 ] の値はその一例です。

これにより、他のデータプロバイダーから提供されたデータと完全一致しなくなり、オ ブジェクト調整で問題が発生します。[ インタフェースの説明 ] の値にこれらの文字が含 まれるのは、NNMi が SNMP エージェントからの OCTET STRING 値をデフォルトで UTF-8 文字でエンコードするのに対し、SNMP エージェントは ISO-8859-1 文字エン コードなどの他の文字エンコードでデータを戻すためです。

SNMP OCTET STRING データは、nms-jboss.properties ファイルの com.hp.nnm.sourceEncoding プロパティで定義された文字エンコードに基づいて解釈 されます。

SNMP エージェントの場合に予期されるソース文字エンコードが正しく行われるように NNMi を設定するには、nms-jboss.properties ファイルで文字セットエンコードの設 定を行う必要があります。

たとえば、com.hp.nnm.sourceEncoding のプロパティ値を ISO-8859-1, UTF-8 に設 定し、以下のように SNMP OCTET STRING データを正しく解釈します。

1 nms-jboss.properties ファイルを開きます。

Windows の場合 : %NNM\_PROPS%\nms-jboss.properties

Linux の場合 : \$NNM\_PROPS/nms-jboss.properties

- 2 以下の行を含むテキストブロックを探します。 #!com.hp.nnm.sourceEncoding=UTF-8
- 3 行を以下のように編集します。 com.hp.nnm.sourceEncoding=ISO-8859-1, UTF-8

注 : ISO 8859-1 は、ソース文字エンコードが競合する可能性がある一例にすぎません。 ソースエンコードでは、異なる環境では異なる値にすることが必要になる場合もあります。 詳細については、『NNMi デプロイメントリファレンス』の「NNMi の文字セットエン コードの設定」を参照してください。

# <span id="page-17-0"></span>BSM/OMi/UCMDB で影響を受ける CI を検出する機能の有効化

NNMi-BSM 統合での [**BSM/UCMDB** で影響を受ける **CI** を検出 ] 機能を有効にするに は、以下のように [影響分析マネージャー] を使用して、NNMi によって提供される ルールを NNMi ルールバンドルに追加する必要があります。

注意 : NNMi-BSM 統合を有効にするときにデフォルトの [**NNMi**] ルールバンドルを 選択し、以下の手順の説明に従って [ 影響分析マネージャー ] を使用して提供される ルールを NNMi ルールバンドルに追加しないと、CI のセットが空になります。

- 1 [影響分析マネージャー]をクリックします。
- 2 [影響ルール]ペインで、[Root/NNM]フォルダーに移動します。

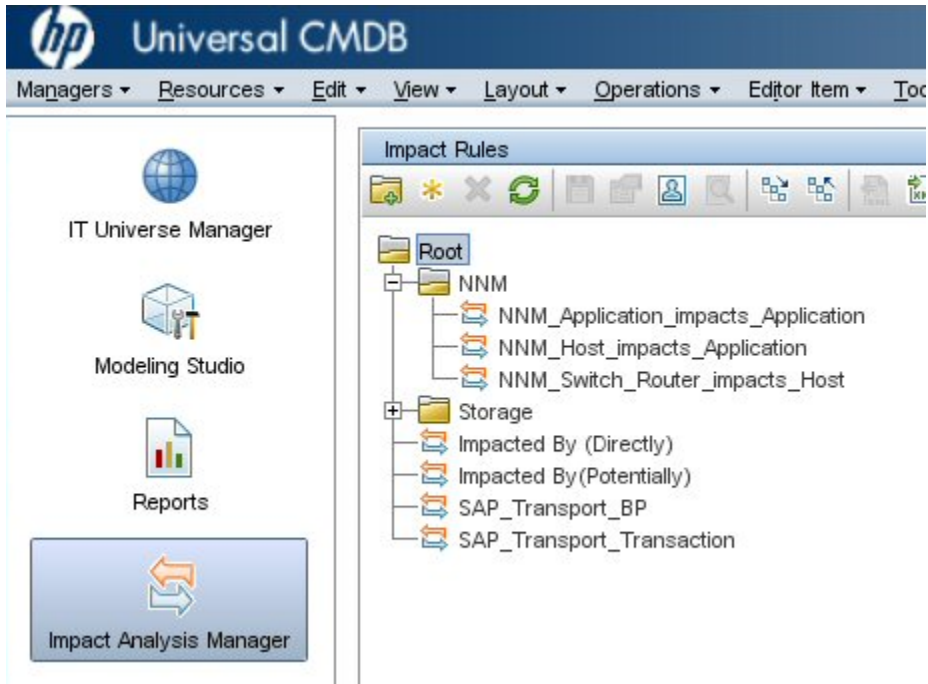

- 3 リストにあるルールごとに、以下の手順を実行します。
	- a ルールを右クリックし、[プロパティ]を選択します。

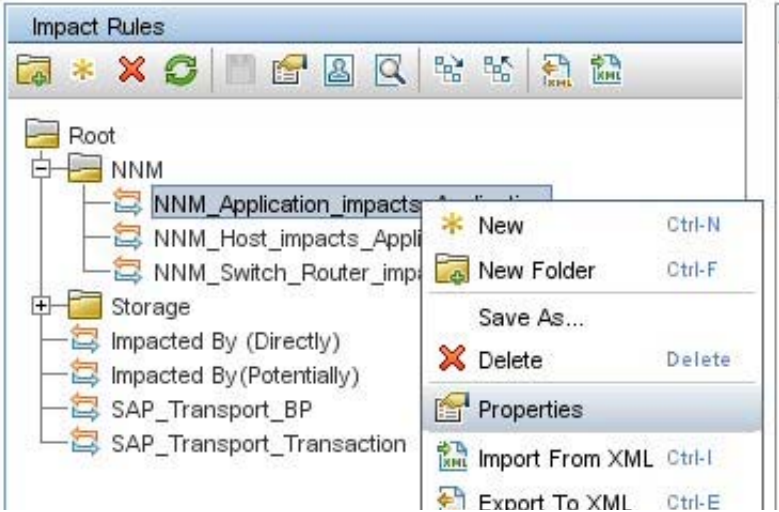

- b [ プロパティ] ウィザードで、[ 次へ] をクリックします。
- c [影響ルールグループ]に移動します。
- d [**NNMi**] をクリックします。

ヒント : [**NNMi**] ルールバンドルが表示されない場合は、まず [HP NNMi–HP BSM/](#page-12-2) OMi/UCMDB [トポロジ統合の有効化](#page-12-2)の説明に従って NNMi-BSM 統合を有効にして ください。

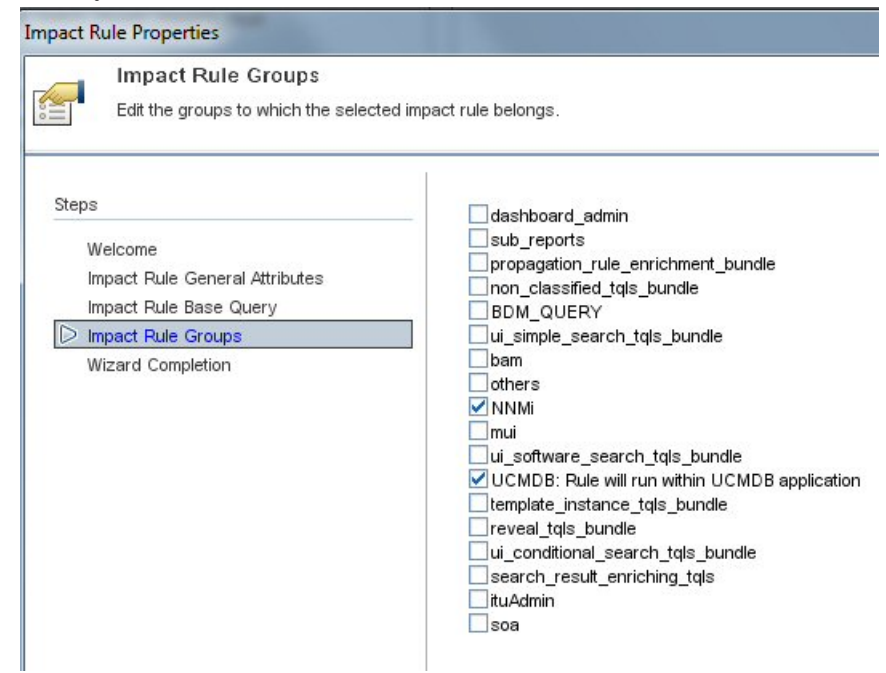

# <span id="page-18-0"></span>HP NNMi–HP BSM/OMi/UCMDB トポロジ統合の使用法

HP NNMi–HP BSM/OMi/UCMDB トポロジ統合により、BSM RTSM または UCMDB データベースに以下の CI タイプが入力されます。

• InfrastructureElement > Node

NNMi トポロジのノード[。ノードトポロジフィルター](#page-31-0) ページ 32 の説明に従って ノードを制限できます。

• InfrastructureElement > NodeElement > Interface

統合によってデータが入力されるノード CI に関連付けられたインタフェース。

• InfrastructureElement > NetworkEntity > IpAddress

統合によって BSM、OMi、または UCMDB にデータが入力されるノード CI に関連 付けられたインタフェースの IP アドレス。

• InfrastructureElement > NodeElement> HardwareBoard

統合によって BSM または UCMDB にデータが入力されるノード CI に関連付けら れたカード。

HP NNMi–HP UCMDB 統合では、これらのシャーシ要素がホストポートとして UCMDB/RTSM にレポートされます。RTSM/UCMDB には、これらのシャーシ要 素がハードウェアボードとして表示されます。これは、NNMi のシャーシ要素と UCMDB/RTSM の CI のシャーシを区別するために行われます。

#### • InfrastructureElement > NodeElement > PhysicalPort

統合によって BSM または UCMDB にデータが入力されるノード CI に関連付けら れたポート。

• InfrastructureElement > NetworkEntity > IpSubnet

NNMi トポロジのすべてのサブネット。明示的に除外されない限り、すべてのサブ ネットが RTSM または UCMDB データベースに提供されます。これにより、 NNMi トポロジからノード IP アドレス CI が作成されるときに IP アドレスの関係 で使用できるようになります。統合からの CI タイプの除外については[、設定項目ト](#page-30-1) [ポロジフィルター](#page-30-1) ページ 31 を参照してください。

• InfrastructureElement > NetworkEntity > Layer2Connection

統合がノード CI として BSM に入力する接続エンドを少なくとも 2 つ持つ NNMi Leyer 2 接続。

• InfrastructureElement > NetworkEntity > Vlan

統合によって BSM、OMi、または UCMDB にポート CI として入力されるポートを 1 つ持つ NNMi VLAN。

BSM/OMi RTSM で作成された CI ごとに、統合によって NNMi データベースに RTSM 識別子または UCMDB グローバル ID が保存されます。

デフォルトでは、NNMi はエンドノードを検出しません。NNMi の検出とモニタリング の設定を更新し、BSM、OMi、または UCMDB で確認する必要があるエンドノードが 含まれるようにしてください。

ベストプラクティス **NodeRole** 属性を使用して、ネットワークデバイスのロールの変更を追跡します。たとえ ば、デバイスロールが switch から switch-router に変わることがあります。スイッチ、 ルーター、サーバーなどのデバイスは、すべて Node CI タイプとして定義されます。デ バイスタイプは、Node CI の **NodeRole** 属性によって識別されます。**NodeRole** 属性は、 以下の 1 つ以上の値に設定されます。

- hub
- load\_balancer
- printer
- router
- server
- lan\_switch
- voice gateway
- desktop

1 つのノードに複数のノードロールを割り当てることができます。NNMi は、ノードの [ デバイスのカテゴリ ] とノードの機能を使用して、どの **NodeRole** を設定するかを判断し ます。

ノードに IP 転送機能 (com.hp.nnm.capability、node.ipforwarding) がある場合、 NNMi は **NodeRole** を router に設定します。ノードにスイッチング機能 (com.hp.nnm.capbility.node、node.lan\_switching) がある場合、NNMi は **NodeRole** を lan\_switchに設定します。

以下の表に、NNMi のデバイスカテゴリと **NodeRole** 属性のマッピングを示します。

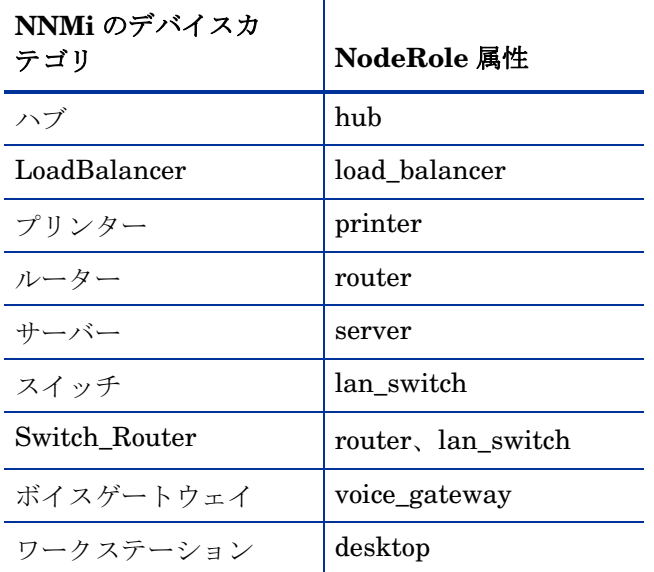

NNMi-BSM/OMi トポロジ統合では、以下の関係が作成されます。

- Membership: **IpSubnet > IpAddress**
- Membership: **Layer2Connection > Interface**
- Composition: **Node > Interface**
- Containment: **Node > IpAddress**
- Composition: **Node > HardwareBoard**
- Composition: **HardwareBoard > HardwareBoard**
- Composition: **HardwareBoard > PhysicalPort**
- Realization: **PhysicalPort > Interface**

NNMi の属性と各 CI タイプの対応する CI 属性のマッピングについては、[NNMi - CI](#page-70-1) 属 [性のマッピング](#page-70-1)を参照してください。

HP NNMi–HP BSM/OMi/UCMDB トポロジ統合は、一方向通信で NNMi 情報と更新を BSM/OMi RTSM または UCMDB データベースに転送します。NNMi は、BSM CI 情 報の使用方法を認識していないか管理していないため、統合は、ある一定の期間更新さ れていない CI を削除する上で、BSM/OMi CI のエージング設定に依存します。

CI ライフサイクルについては ( エージングメカニズムの有効化および実行の手順を含む )、 BSM ヘルプまたは UCMDB ヘルプの「CI ライフサイクルおよびエージングメカニズ ム」(CI Lifecycle and the Aging Mechanism) を参照してください。これらの情報は、 BSM コンソールの [**RTSM** ガイド ] > [**RTSM** 管理 ] > [ 管理 ] > [**CI** ライフサイクルおよびエー ジングメカニズム ] にあります。これらの情報は、UCMDB コンソールの [ 管理 ] > [ 管理 ] > [**CI** ライフサイクルおよびエージングメカニズム ] にあります。

ほかの製品が BSM または UCMDB と統合すると、HP NNMi–HP BSM/OMi/UCMDB トポロジ統合によって、それらの製品は NNMi のトポロジ情報を使用できるようになり ます。

# <span id="page-21-0"></span>ネットワークトポロジビュー

BSM のネットワークトポロジビューは、NNMi – UCMDB 履歴統合の方法で動作する ように設計されています。これは、TQL には **Net Device** CI タイプや **Computer** CI タイ プが含まれますが、NNMi - BSM トポロジ統合ではノードが **Node** CI としてのみ作成さ れるので、**NodeRole** 属性を設定して、デバイスタイプをサーバーやスイッチなどとして 識別するためです。

本番環境でビューが更新されるまでに、NNMi によって入力されるネットワークトポロ ジで動作するようにこれらを簡単に変更できます。以下のセクションでは、RTSM、 サービス稼動状態および Operations Management でモデリングに合わせてビューを変 更する方法について説明します。

### <span id="page-21-1"></span>レイヤー 2 トポロジビュー

以下の 2 つの図は、NNMi のレイヤー 2 近隣接続ビューの結果と、BSM の対応する NNMi に基づくレイヤー 2 ビューの結果の比較です。3 番目の図は、NNMi – UCMDB 履歴統合の方法を使用した UCMDB の NNMi に基づくレイヤー 2 ビューを示しており、 結果が同じになっています。

図 **1 NNMi** のレイヤー **2** 近隣接続ビュー

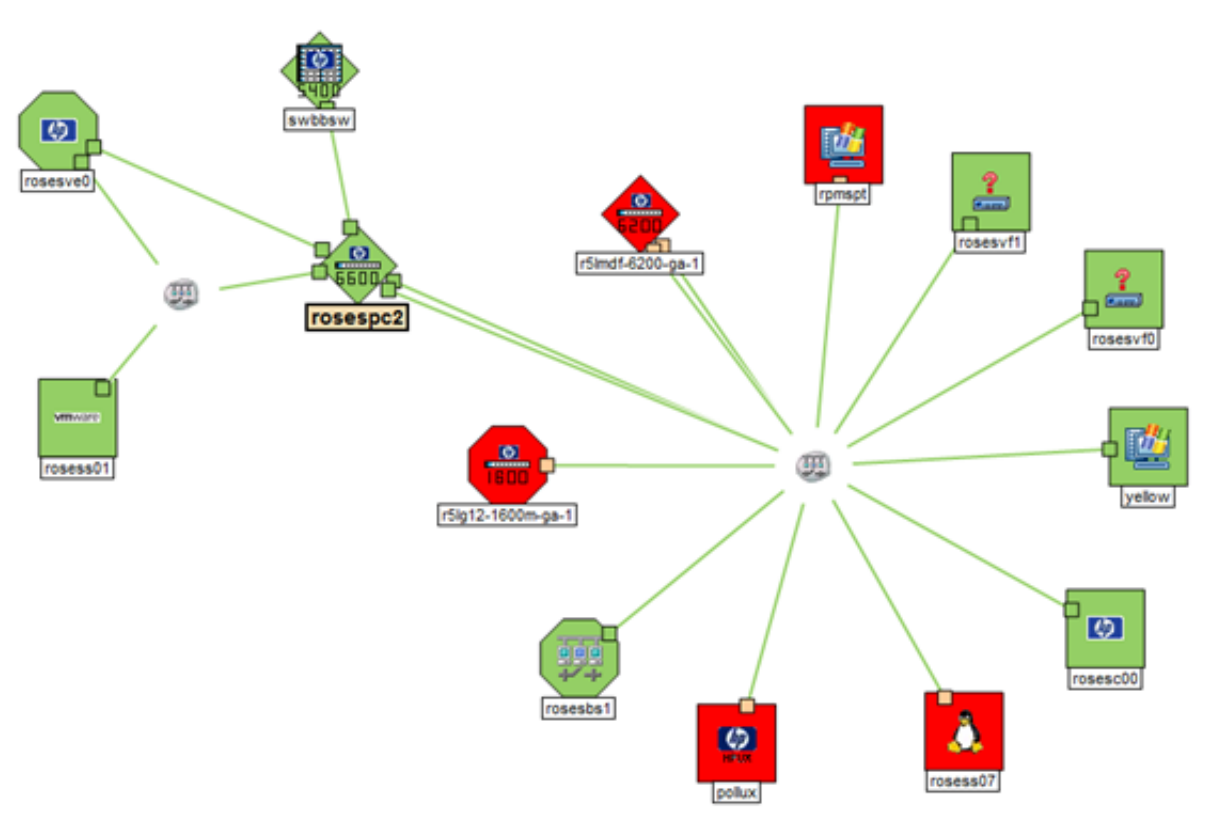

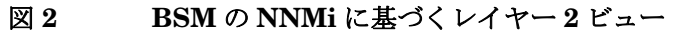

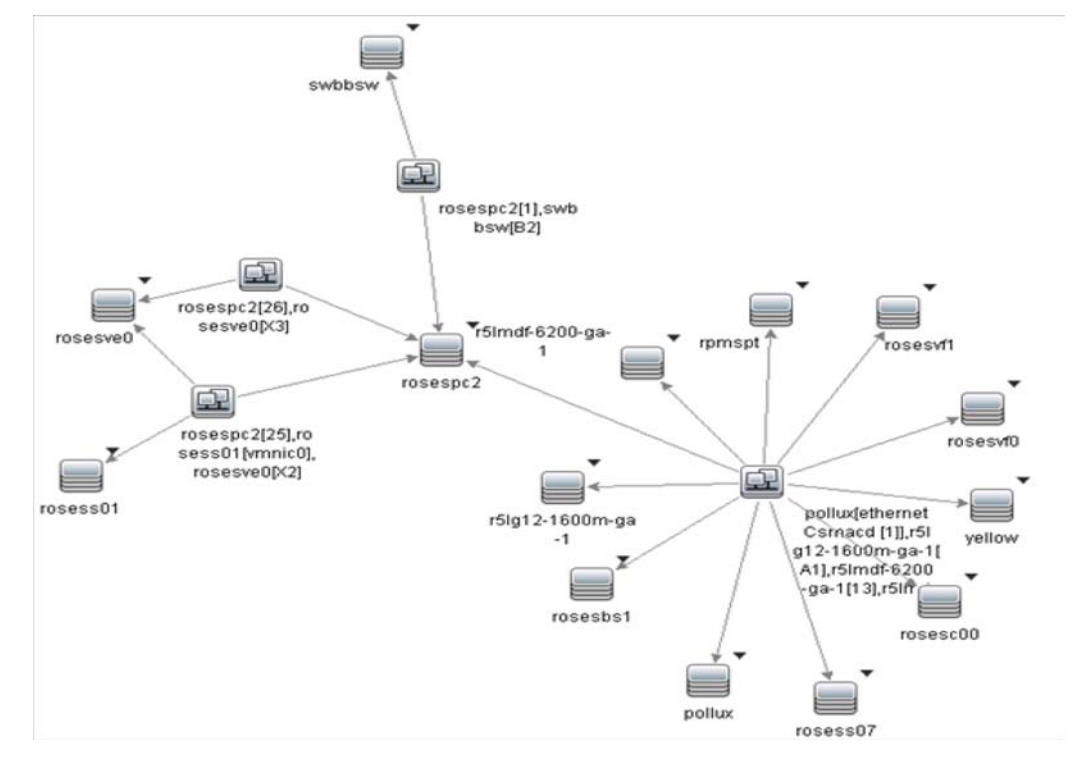

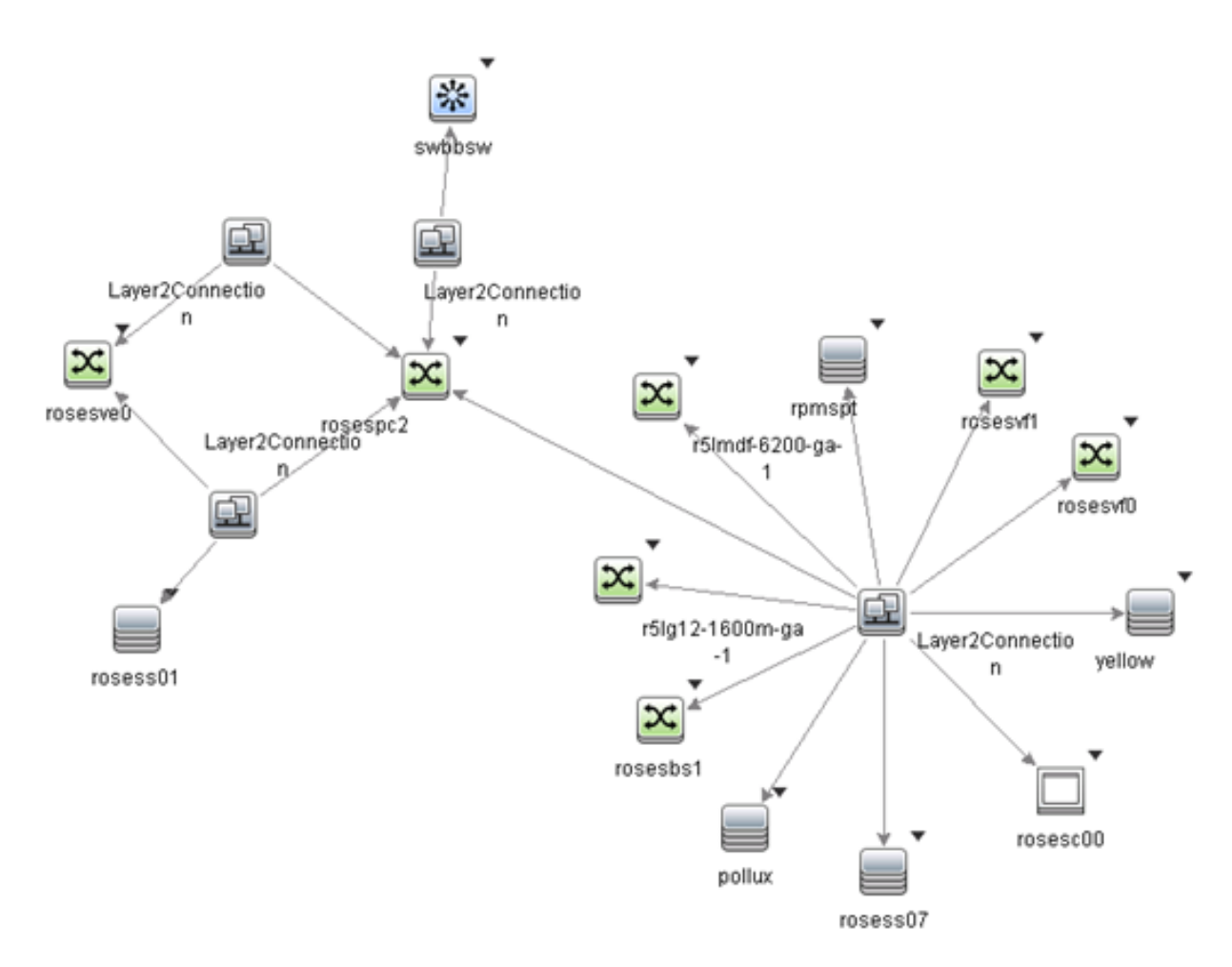

このタイプのビュー (NNMi に基づくレイヤー 2) は、主に TBEC ルールの基盤として使 用する場合や、ビューセレクタで OMi イベントをフィルターする場合に便利です。サー ビス稼動状態での使用には適していません。ネットワークデバイスを含むビューを作成 する場合の推奨事項については[、サービス稼動状態ビューセ](#page-25-0)クションを参照してくださ い。ただし、サービス稼動状態でこのビューを表示する場合、ビュー定義プロパティを 変更して、バンドルを [**Service\_Health**] に設定する必要があります。

OMi イベントをフィルターするためにビュー セレクタで使用されるビューの場合、ネッ トワークイベントが関連付けられたすべての CI を含めることができます。NNMi イベ ントは、ノード、インタフェース、レイヤー **2** の接続または **IP** アドレス CI タイプに解決さ れるため、**IP** アドレスをビューに追加できます。以下の 2 つの図は、**OBA1** ビジネスアプ リケーションに関連付けられたネットワーク要素を含むビューの例を示しています。

### 図 **4** ビジネスアプリケーションに適用されるレイヤー **2** トポロジの例

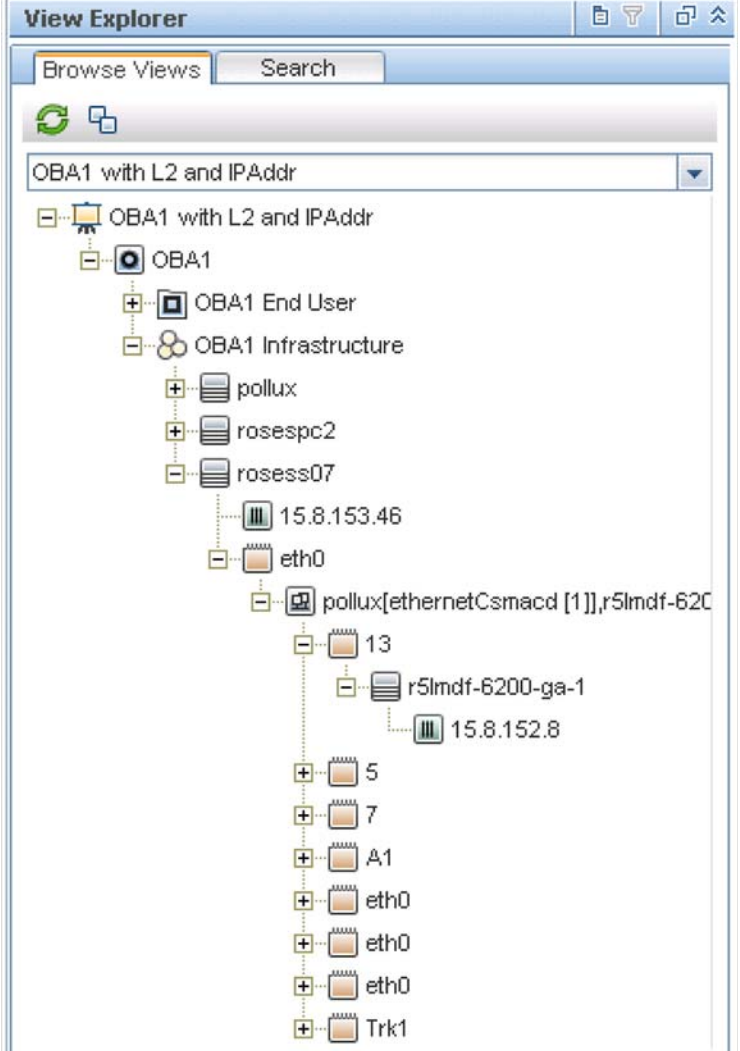

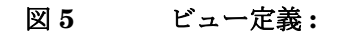

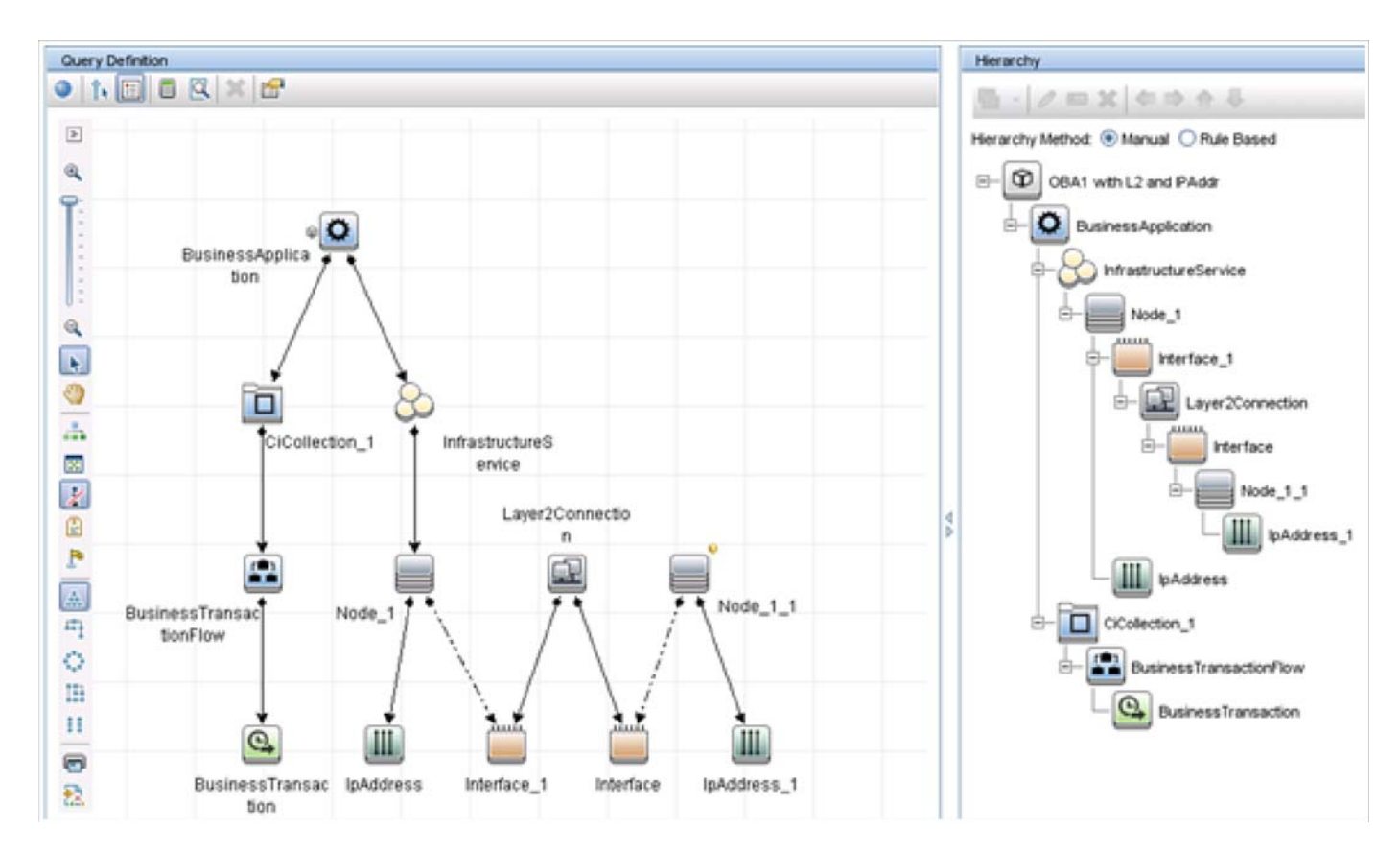

### <span id="page-25-0"></span>サービス稼動状態ビュー

従来のネットワークトポロジをサービス稼動状態で表示するのは簡単ではありません。 ノード **->** インタフェース **->** レイヤー **2** の接続 **->** インタフェース **->** ノードの関係は無意味で す。これは、たとえば、レイヤー 2 の接続とインタフェース間に影響関係 (KPI ステー タスの伝播 ) がないためです。

サービス稼動状態ビューにネットワークデバイスを含める必要がある場合、従来のネッ トワークトポロジを再現するのではなくフラット構造で表示することをお勧めします。 インタフェースとノード間に影響関係があるため、場合によっては以下の例のように ネットワークとしてグループ化し、ノード **->** インタフェースを含むビューを作成すること も1つの方法です。

2015 年 12 月

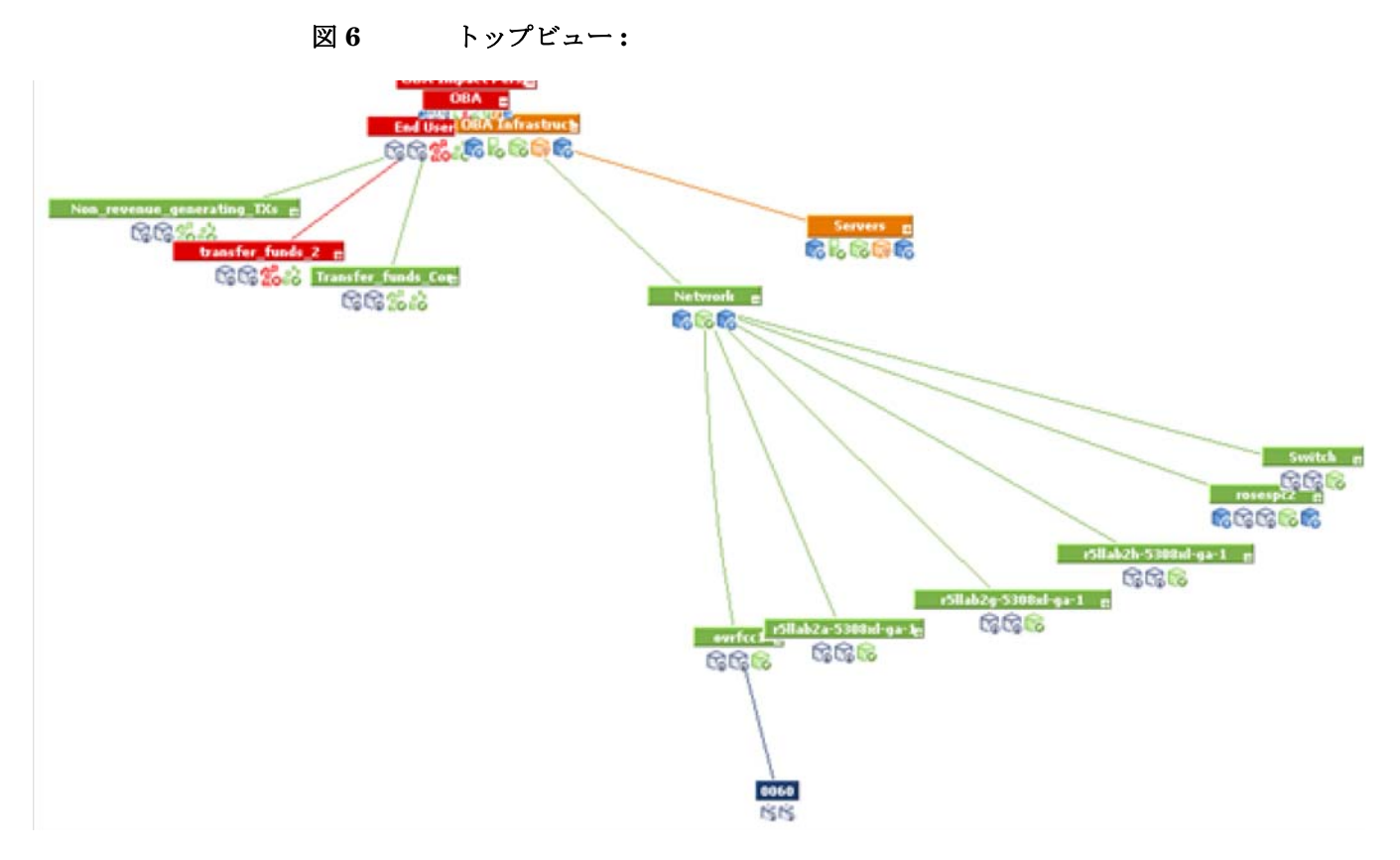

### <span id="page-26-0"></span>OMi 状況パースペクティブ

OMi 状況パースペクティブの [ 状況トップビュー ] には、選択したイベントの関連 CI に 基づいてビューが表示されます。デフォルトのビューは、CI のビューマッピングによって 決まります。

状況パースペクティブで使用されるデフォルトのビューマッピングは、ノード CI およ びインタフェース CI では機能しません。

ノード CI の場合、デフォルトのビューマッピングはありません。OMi 状況パースペク ティブを使用する場合、そのようなビューを定義できます。

インタフェース CIT の場合、NetworkInterface Infrastructure と Systems Infrastructure のデフォルトのビューマッピングは、Computer CI によって異なります。そのため、 NNMi から入力されるノードの場合、これらのビューは失敗します。Computer CI では なく Node CI を使用するように **NetworkInterface\_Infrastructure** ビューを変更できます。

# <span id="page-27-0"></span>統合で提供される追加の NNMi 機能

HP NNMi–HP BSM/OMi/UCMDB トポロジ統合では、RTSM または UCMDB 影響分 析マネージャーにアクセスして、ネットワークの機能停止の影響を受ける可能性のある CI を判別できます。

### <span id="page-27-1"></span>NNMi コンソールからの BSM、OMi、または UCMDB 影響分析 の実行

HP NNMi–HP BSM/OMi/UCMDB トポロジ統合では、NNMi コンソールから BSM ま たは UCMDB へのリンクが提供されます。

HP NNMi–HP BSM/OMi/UCMDB トポロジ統合を有効にすると、以下の項目が NNMi コンソールのノードの [アクション] メニューに追加されます。

**BSM** で影響を受ける **CI** を検出 — [**HP NNMi-HP BSM/UCMDB** トポロジの統合設定 ] フォーム で設定された重大度のトリガー値でルールグループが適用された後に、BSM または UCMDB 影響分析マネージャーから返される CI のリストが表示されます。追加の CI の 詳細については、リストされている、影響を受ける CI のいずれかから [**BSM** の **Open CI**] を選択し、BSM コンソールまたは UCMDB コンソールで CI の詳細を起動できます。

# <span id="page-27-2"></span>HP NNMi–HP BSM/OMi/UCMDB トポロジ統合設定の変更

- 1 NNMi コンソールで、[**HP NNMi-HP BSM/UCMDB** トポロジの統合設定 ] フォームを開き ます ([ 統合モジュールの設定 ] > [**HP BSM** トポロジ ])。
- 2 該当するように値を変更します。このフォームのフィールドの詳細は、[HP NNMi–](#page-29-0) [HP BSM/OMi/UCMDB \[](#page-29-0) トポロジの統合設定 ] フォームのリファレンス ページ 30 を参照してください。
- 3 フォームの上部にある [ 統合の有効化 ] チェックボックスがオンであることを確認し、 フォームの下部にある [送信] をクリックします。

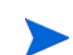

変更はただちに有効になります。

# <span id="page-27-3"></span>HP NNMi–HP BSM/OMi/UCMDB トポロジ統合の無効化

- 1 NNMi コンソールで、[**HP NNMi-HP BSM/UCMDB** トポロジの統合設定 ] フォームを開き ます ([ 統合モジュールの設定 ] > [**HP BSM** トポロジ ])。
- 2 フォームの上部にある [統合の有効化 ] チェックボックスをオフにし、フォームの下 部にある [ 送信 ] をクリックします。統合 URL アクションはもう使用できません。

変更はただちに有効になります。

# <span id="page-28-0"></span>HP NNMi–HP BSM/OMi/UCMDB トポロジ統合のトラブル シューティング

このセクションでは以下の内容について説明します。

- BSM [ユーザーインタフェースでインタフェースラベルが](#page-28-1) MAC アドレスとして表示 される [ページ](#page-28-1) 29
- RTSM [の管理対象ノードで](#page-28-2) CI が重複するページ 29

RTSM への接続に関するトラブルシューティングについては、BSM ドキュメントス イートを参照してください。

### <span id="page-28-1"></span>BSM ユーザーインタフェースでインタフェースラベルが MAC アドレスとして表示される

RTSM または UCMDB モデルでは、インタフェースラベルとしてインタフェース名よ りも MAC アドレスがデフォルトで優先されます。BSM コンソールまたは UCMDB コ ンソールでインタフェース名を表示するには、BSM または OMi のコンソールか UCMDB コンソールでインタフェースモデルを編集します。

### <span id="page-28-2"></span>RTSM の管理対象ノードで CI が重複する

HP Operations Manager も RTSM と同期している場合は、RTSM の管理対象ノードで 重複した CI が表示されることがあります。HPOM で検出されるノードは CI タイプコ ンピューターであり、NNM iSPI NET で検出されるノードは CI タイプノードです。こ の重複による製品のパフォーマンスへの影響はありません。

# <span id="page-28-3"></span>アプリケーションフェイルオーバーと HP NNMi–HP BSM/ OMi/UCMDB トポロジ統合

NNMi 管理サーバーが NNMi アプリケーションフェイルオーバーに参加する場合、 HP NNMi–HP BSM/OMi/UCMDB トポロジは、フェイルオーバーの発生後、新しい NNMi 管理サーバーホスト名で続行されます。統合のユーザーにフェイルオーバーを意 識させないようにしてください。

統合では、BSM/OMi サーバーの自動フェイルオーバーはサポートされません。

# <span id="page-29-0"></span>HP NNMi–HP BSM/OMi/UCMDB [ トポロジの統合設定 ] フォームのリファレンス

[**HP NNMi-HP BSM/UCMDB** トポロジの統合設定 ] フォームには、NNMi と BSM、OMi、ま たは UCMDB 間の通信を設定するためのパラメーターが含まれています。このフォーム は、[統合モジュールの設定] ワークスペースから使用できます。

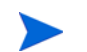

Administrator ロールの NNMi ユーザーのみが [**HP NNMi-HP BSM/UCMDB** トポロジの統 合設定 ] フォームにアクセスできます。

[**HP NNMi-HP BSM/UCMDB** トポロジの統合設定 ] フォームは、以下の領域に関する情報を 収集します。

- NNMi [管理サーバー接続](#page-29-1) ページ 30
- BSM/OMi [ゲートウェイサーバーまたは](#page-30-0) UCMDB サーバー接続 ページ 31
- [ノードトポロジフィルター](#page-31-0) ページ 32

統合設定に変更を適用するには、[**HP NNMi-HP BSM/UCMDB** トポロジの統合設定 ] フォー ムの値を更新し、[ 送信 ] をクリックします。

### <span id="page-29-1"></span>NNMi 管理サーバー接続

30 [ページの表](#page-29-2) 2 に、NNMi 管理サーバーへの接続パラメーターをリストします。これは NNMi コンソールを開くために使用したのと同じ情報です。これらの値の多くを決定す るには、NNMi コンソールセッションを起動する URL を調べます。NNMi 管理者と協 力し、設定フォームのこのセクションに適切な値を決定します。

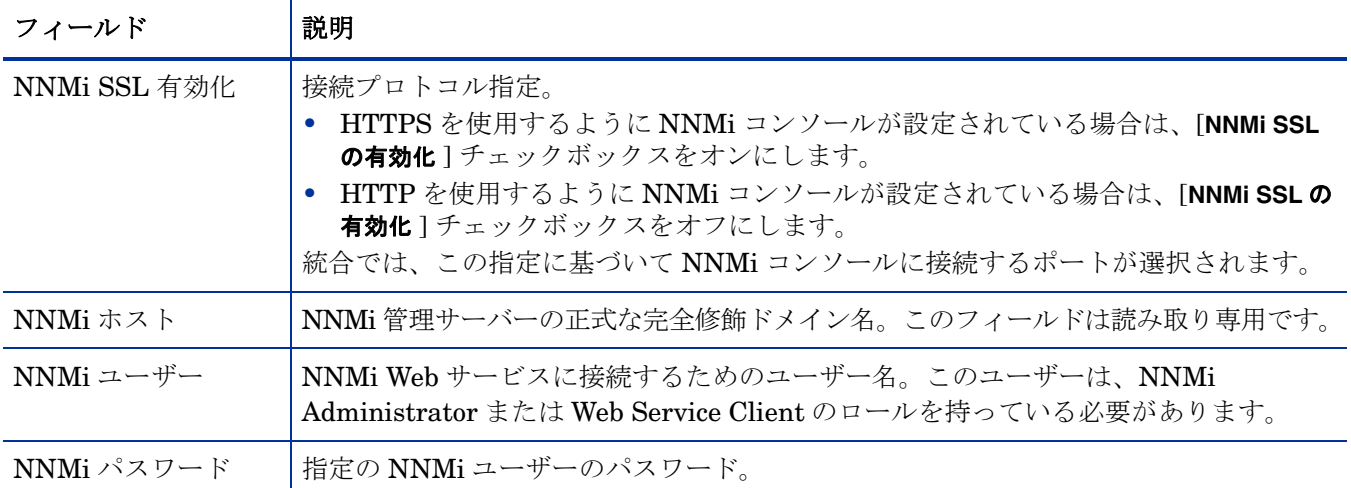

#### <span id="page-29-2"></span>表 **2 NNMi** 管理サーバー情報

.

### <span id="page-30-0"></span>BSM/OMi ゲートウェイサーバーまたは UCMDB サーバー接続

[表](#page-30-2) 3 には、BSM/OMi ゲートウェイサーバーまたは UCMDB サーバーに接続して BSM RTSM または UCMDB データベースと通信するためのパラメーターがリストされてい ます。BSM、OMi、または UCMDB 管理者と協力し、設定のこのセクションに適切な 値を決定します。

設定フォームの BSM への参照は、BSM ゲートウェイサーバー、OMi ゲートウェイ サーバー、または UCMDB サーバーのいずれかに適用されます。

<span id="page-30-2"></span>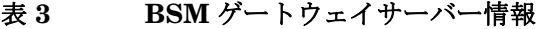

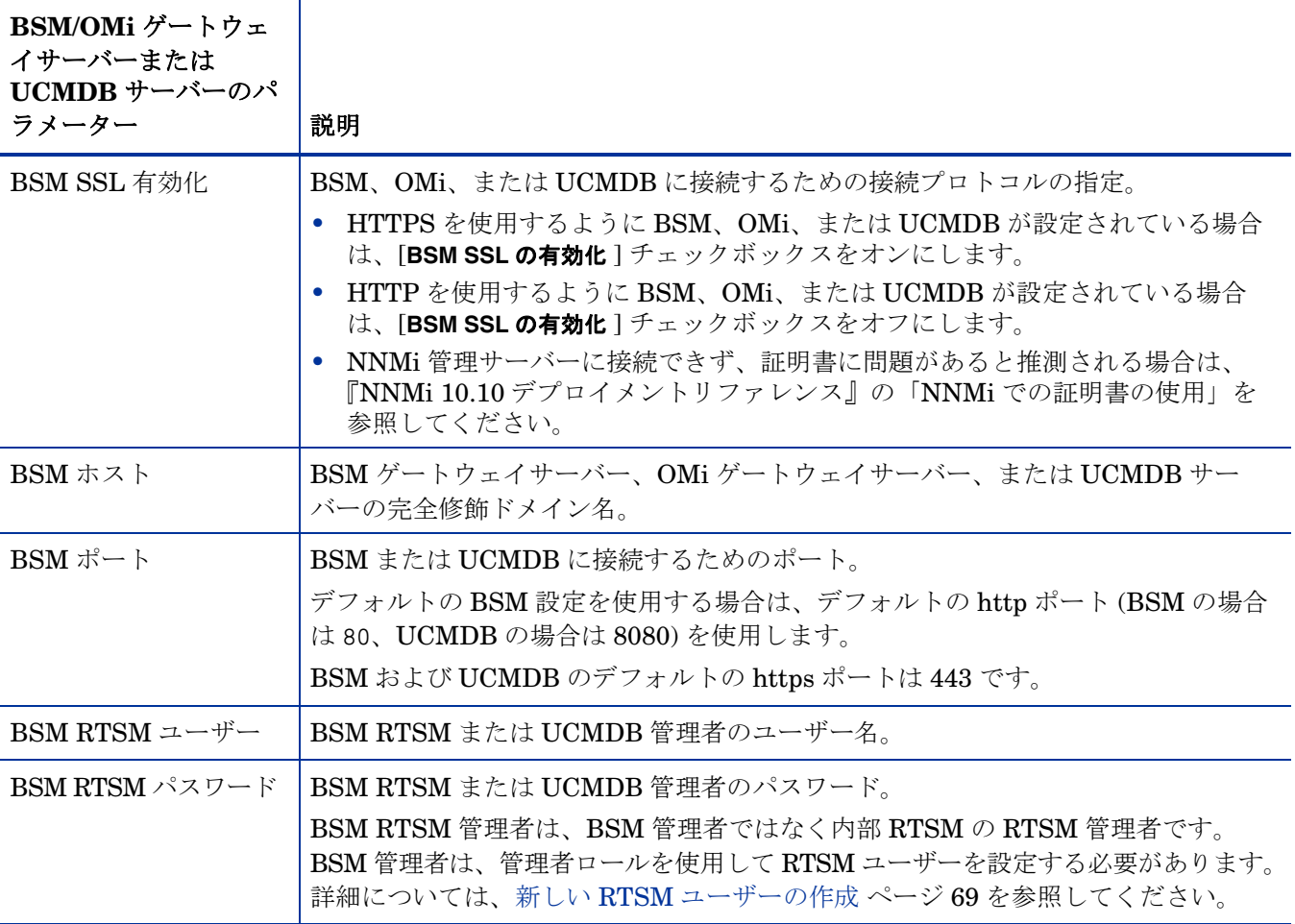

### <span id="page-30-1"></span>設定項目トポロジフィルター

HP NNMi–HP BSM/OMi/UCMDB トポロジ統合では、デフォルトでノードに関する情 報およびその他のいくつかの NNMi トポロジ項目に関する情報 (IP サブネット、インタ フェース、IP アドレス、カード、ポート、レイヤー 2 接続、VLAN など ) が入力されま す。次のセクションで説明する [ ノードトポロジフィルター ] フィールドを使用して、 入力される一連のノードを設定します。ほかの CI タイプの場合、[**HP NNMi-HP BSM/ UCMDB** トポロジの統合設定 ] フォームの [ その他のオプション ] ボタンを選択し、RTSM ま たは UCMDB データベースに入力しない CI タイプを選択解除します。たとえば、トポ

ロジの何千もの未接続インタフェースを NNMi でモニタリングしている場合がありま す。この情報を RTSM または UCMDB データベースに入力すると、同期時間が長くな り、マップが複雑になる可能性があります。この情報が RTSM または UCMDB データ ベースで必要ない場合、統合から除外しても問題ありません。

一部の CI タイプはその他の CI タイプの存在に依存しています。たとえば、VLAN で は、関連するポートを認識している必要があります。このため、一部の CI タイプは、 必要な依存 CI タイプが選択されていないと選択できません。

### <span id="page-31-0"></span>ノードトポロジフィルター

デフォルトでは、HP NNMi–HP BSM/OMi/UCMDB トポロジ統合により、NNMi トポ ロジ内のすべてのノードとノードのサブコンポーネント ( 省略可能 ) に関する情報が BSM または UCMDB に伝達されます。BSM 内の NNMi ノードトポロジ情報のサブ セットのみを統合が管理するようにする必要がある場合は、このセクションの説明に 従って、ノードグループ ( 省略可能 ) を 1 つまたは両方指定します。

以下の例は、NNMi トポロジ情報のフィルタリングを説明しています。

• 限定フィルター — NNMi で、すべての NNMi ノードが BSM RTSM または UCMDB データベースに含まれるように明示的に定義したノードグループを 1 つ作成します。 この方法では、ネットワークトポロジに関する専門性の高い知識が必要です。

たとえば、以下のデバイスの種類を含む BSM-Topology というノードグループを作 成したとします。

- 管理対象環境のアプリケーションサーバー
- アプリケーションサーバーを接続するルーターとスイッチ

この場合、ノードグループ ( この例では BSM\_Topology) をトポロジフィルターノー ドグループとして指定します。追加の接続ノードグループを指定しないでください。 統合は、指定されたトポロジフィルターノードグループ (この例では BSM\_Topology) のすべてのノードに関する情報を転送し、NNMi トポロジ内のほか のすべてのノードを無視します。

• 追加フィルター — NNMi で、モニタリング対象ネットワークのコアインフラストラ クチャーを定義するノードグループを指定 ( または作成 ) し、そのエンドノードを定 義する別のノードグループを作成します。

たとえば、以下の NNMi ノードグループを作成したとします。

- ネットワーキングインフラストラクチャデバイスノードグループとその他の主要 接続デバイスを含む BSM\_Core グループ
- 管理対象ネットワークのアプリケーションサーバーを含む BSM\_End\_Nodes グ ループ

この場合、最初のグループ (この例では BSM Core) をトポロジフィルターノードグ ループとして指定します。また、2 つ目のノードグループ ( この例では BSM\_End\_Nodes) を追加の接続ノードグループとして指定します。

統合は、トポロジフィルターノードグループ (この例では BSM\_Core) のすべての ノードに関する情報を転送します。次に、追加の接続ノードグループ ( この例では BSM\_End\_Nodes) の各ノードを以下のように調べます。

- ノードがトポロジフィルターノードグループの 1 つ以上のノードに接続されて いる場合、統合はそのノードに関する情報を BSM、OMi、または UCMDB に 転送します。
- ノードがトポロジフィルターノードグループのノードに接続されていない場合、 統合はそのノードを無視します。

[表](#page-32-0)4は、ノードトポロジフィルターを指定するためのパラメーター(省略可能)をリス トし、これらのパラメーターに入力する値を説明しています。

#### <span id="page-32-0"></span>表 **4** ノードトポロジフィルターの情報 ℸ

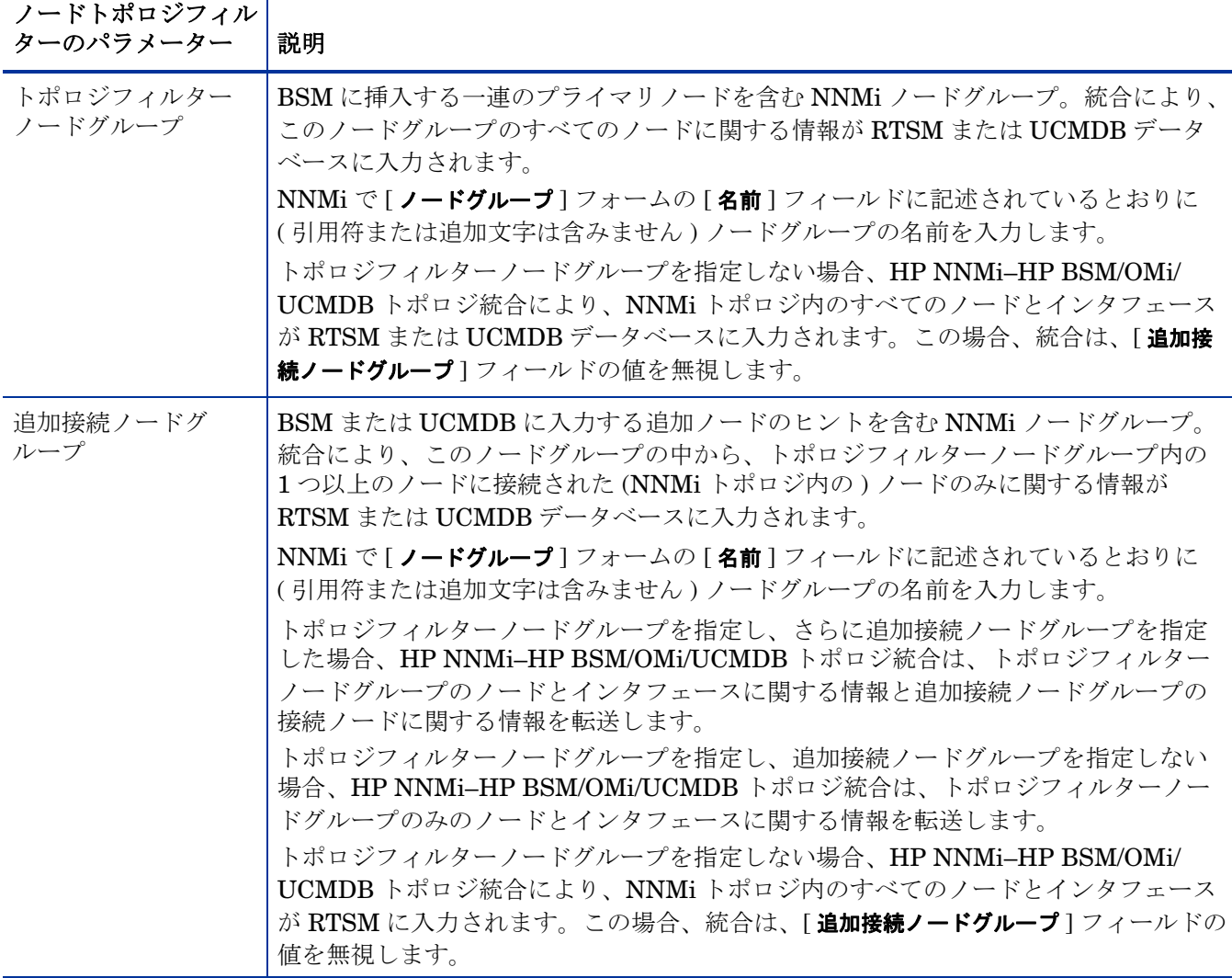

# <span id="page-34-0"></span>HP BSM **Operations** Management およ び OMi

![](_page_34_Figure_2.jpeg)

HP Business Service Management (BSM) プラットフォームおよび OMi の Operations Management 機能には、 包括的なイベント管理、先を見越したパフォーマンス監視、および管理オペレーティングシステム、ミドルウェ ア、およびアプリケーションインフラストラクチャを対象とした自動アラート、レポート、およびグラフ作成機 能が備わっています。HP NNMi—HP BSM Operations Management/OMi は広範囲のソースから 1 つのビュー にイベントを統合します。

BSM や OMi のご購入については、HP 営業担当者にお問い合わせください。

この章には、以下のトピックがあります。

- [HP NNMi—HP BSM Operations Management/OMi](#page-34-1) 統合 ページ 35
- [HP NNMi—HP BSM Operations Management/OMi](#page-36-1) 統合の有効化 ページ 37
- 対応する BSM [イベントの解決後にインシデントを解決するための](#page-40-0) NNMi の設定 ページ 41
- [HP NNMi—HP BSM Operations Management](#page-41-0) または OMi 統合の使用法 ページ 42
- HP NNMi-HP BSM Operations Management または OMi 統合の変更 ページ 45
- HP NNMi-HP BSM Operations Management または OMi 統合の無効化 ページ 46
- [HP NNMi—HP BSM Operations Management](#page-46-0) 統合のトラブルシューティング ページ 47
- [NNMi–HPOM Agent デスティネーション ] フォームリファレンス [\(BSM Operations Management](#page-49-0) 統合 ) [ページ](#page-49-0) 50

## <span id="page-34-2"></span><span id="page-34-1"></span>HP NNMi—HP BSM Operations Management/OMi 統合

HP NNMi—HP BSM Operations Management/OMi 統合では、NNMi 管理イベントの インシデントを SNMPv2c トラップとして BSM Connector に転送します。BSM Connector は、NNMi トラップをフィルターし、それを HP BSM Operations Management イベントブラウザーに転送します。

HP NNMi—HP BSM Operations Management/OMi 統合で、NNMi が受信する SNMP トラップを BSM Connector に転送することもできます。

BSM Connector は、NNMi 管理サーバー上に配置する必要があります。

HP NNMi-HP BSM Operations Management/OMi 統合では、BSM Operations Management または OMi のイベントブラウザー内から NNMi コンソールにアクセスで きます。

この章では、NNMi と、BSM Operations Management または OMi のイベントブラウ ザーとの間の直接統合について説明します。

HP NNMi—HP BSM Operations Management 統合は、NNMi Northbound インタ フェースの特定の実装です。これについては『NNMi デプロイメントリファレンス』の 「NNMi Northbound インタフェース」の章で説明されています。

HP NNMi—HP BSM Operations Management/OMi 統合は以下のコンポーネントで構 成されます。

- nnmi-hpom エージェント統合モジュール
- nnmopcexport.ovpl ツール

#### <span id="page-35-0"></span>値

HP NNMi—HP BSM Operations Management/OMi 統合では、ネットワーク管理、シ ステム管理、およびアプリケーション管理の各ドメインのイベントを BSM Operations Management または OMi のイベントブラウザーで統合できるため、BSM Operations Management または OMi のイベントブラウザーのユーザーは潜在的なネットワーク問 題を検出および調査できます。

統合の主要な機能は以下のとおりです。

- NNMi から BSM Connector への自動インシデント転送。転送されたインシデントは BSM Operations Management または OMi のイベントブラウザーに表示されます。
- BSM Operations Management または OMi のイベントブラウザーから NNMi コン ソールへのアクセス。
	- ——選択したイベントのコンテキストで NNMi の [ **インシデント** ] フォームを開きます。
	- 選択したイベントおよびノードのコンテキストで NNMi ビュー ( たとえば、レ イヤー 2 の近隣接続ビュー ) を開きます。
	- 選択したイベントおよびノードのコンテキストで NNMi ツール ( たとえば、ス テータスポーリング ) を起動します。

### <span id="page-35-1"></span>統合製品

この章の情報は、以下の製品に当てはまります。

• HP Operations Management ライセンスを含む BSM

または

HP Operations Manager i (OMi)

サポートされるバージョンは、NNMi 対応マトリックスにリストされています。

• NNMi 10.10 (Windows または Linux オペレーティングシステムのみ)

NNMi と BSM/OMi は、別々のコンピューターにインストールする必要があります。 NNMi 管理サーバーと BSM/OMi サーバーのコンピューターで使用するオペレーティン グシステムは、同じでも、異なっていても構いません。
BSM Connector は、NNMi のインストール後にインストールする必要があります。 BSM Connector は、NNMi 管理サーバー上に配置する必要があります。

サポートされているハードウェアプラットフォームおよびオペレーティングシステムの 最新情報については、すべての製品の対応マトリックスを参照してください。

## ドキュメント

この章では、BSM Operations Management または OMi のイベントブラウザーと通信 するように NNMi を設定する方法について説明します。

BSM ドキュメントでは、BSM Operations Management イベントブラウザーから NNMi コンソールにアクセスする BSM Connector とアプリケーションのインストール 方法と使用方法を説明します。

- BSM アプリケーション管理ガイド
- BSM Connector インストールおよびアップグレードガイド
- BSM Connector ユーザーガイド
- BSM Connector ヘルプ
- BSM Operations Management 拡張性ガイド

OMi ドキュメントでは、OMi イベントブラウザーから NNMi コンソールにアクセスす る BSM Connector とアプリケーションのインストール方法と使用方法を説明します。

- OMi ユーザーガイド
- OMi 管理ガイド
- OMi 拡張性ガイド

# HP NNMi—HP BSM Operations Management/OMi 統合の有効化

HP NNMi—HP BSM Operations Management/OMi 統合を有効にする手順は、経験の ある BSM Connector ユーザーが実行することを推奨します。

NNMi を HP Business Service Management (BSM) トポロジデータベースと統合する と、HP NNMi—HP BSM Operations Management/OMi 統合では、NNMi 管理対象デ バイスに関するインシデントを BSM 設定項目 (CI) に関連付けることができます。この 情報は、標準の NNMi Northbound インタフェースでは使用できません。詳細について は[、設定項目の](#page-42-0) ID ページ 43 を参照してください。

HP NNMi—HP BSM Operations Management/OMi 統合を有効にするには、以下の手 順を実行します。

- <span id="page-36-0"></span>1 NNMi 管理サーバーで、NNMi が転送するトラップの SNMP トラップポリシーファ イルを生成します。
	- a NNMi サービスが実行中であることを確認します。

#### **ovstatus -c**

すべての NNMi サービスで、[ 実行中 ] 状態が表示される必要があります。

b 以下のコマンドを入力して、SNMP トラップポリシーファイルを生成します。

**nnmopcexport.ovpl -u** *<username>* **-p** *<password>* **\ -template "NNMi Management Events" -application "NNMi" \ -omi\_policy -omi\_hi**

**<username>** と **<password>** の値は管理者ロールを付与された NNMi コン ソールユーザーに対応します。

このコマンドにより、現在のディレクトリにファイルが 2 つ作成されます。

- <UUID> data ファイルは SNMP トラップポリシーファイルです。<UUID> はユニバーサルに一意な ID です。
- <UUID> header.xml ファイルは、BSM Connector に対して <UUID> data ファイルを示します。

これらの出力ファイルの名前を変更すると、BSM Connector で使用不能になります。

SNMP トラップポリシーファイルには、各管理イベントのポリシー条件と現在 の NNMi インシデント設定での SNMP トラップ設定が含まれています。このコ マンドの出力のカスタマイズについては、nnmopcexport.ovpl リファレンス ページ、または Linux のマンページを参照してください。

デフォルトのポリシー条件および条件のカスタマイズの詳細については、 [HP NNMi—HP BSM Operations Management](#page-41-0) または OMi 統合の使用法 [ページ](#page-41-0) 42 を参照してください。

c NNMi の重大度情報を転送する場合 (39 [ページの手順](#page-38-0) b を実行する場合 )、以下 のコマンドを実行します。

Windows の場合 :

A

- a **findstr /V SEVERITY** *<UUID>***\_data >** *<UUID>***\_data\_new**
- b **robocopy /mov** <*UUID>***\_data\_new** *<UUID>***\_data**

Linux の場合 :

- a **grep -v SEVERITY** *<UUID>***\_data >** *<UUID>***\_data\_new**
- b **mv** *<UUID>***\_data\_new** *<UUID>***\_data**
- 2 BSM Connector をインストールおよび設定します。
	- a NNMi 管理サーバーまたは別のサーバーで、『BSM Connector インストールお よびアップグレードガイド』の説明に従って、BSM Connector をインストール します。
	- b BSM/OMi で、『BSM アプリケーション管理ガイド』または『OMi 管理ガイド』 の説明に従って、BSM/OMi との BSM Connector 統合を設定します。

HPOM の HP Operations エージェントと BSM Connector を 1 つのシステムで 同時に実行できます。詳細については、『BSM Connector ユーザーガイド』 (BSM Connector User Guide) を参照してください。

- c BSM Connector ユーザーインタフェースを使用して、この手順[の手順](#page-36-0) 1 で作成 したヘッダーファイルとポリシーファイルをインポートします。 詳細については、『BSM Connector ヘルプ』(BSM Connector Help) の「BSM Connector の操作」(Working with BSM Connector) > 「ポリシー管理」(Policy Management) > 「ポリシーのインポート方法」(How to Import Policies) を参照 してください。
- d BSM Connector ユーザーインタフェースを使用して、新しいポリシーをアク ティブにします。

詳細については、『BSM Connector ヘルプ』(BSM Connector Help) の「BSM Connector の操作」(Working with BSM Connector) > 「ポリシー管理」(Policy Management) > 「ポリシーをアクティブ / 非アクティブにする方法」(How to Activate and Deactivate Policies) を参照してください。

<span id="page-38-3"></span>3 NNMiと BSM Connector との間の SNMP 通信に使用可能なポートを特定します。

BSM Connector は、NNMi がこのポートに転送する SNMP トラップをこのポートで 待機します。統合を有効化する間、この手順[の手順](#page-38-1) 4 (BSM Connector 用 ) と[手順](#page-39-0) 5 (NNMi 用 ) の両方でこのポート番号を使用します。

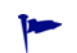

SNMP 通信ポートは、インストール後に BSM Connector 設定ウィザードで指定し た、Apache Tomcat サーバーの HTTP/HTTPS ポートとは異なります。

BSM Connector を NNMi 管理サーバーにインストールする場合、このポート番号 は、NNMi が SNMP トラップを受信するときのポートとは別にする必要がありま す。以下のように使用可能なポートを特定します。

- a NNMi 管理サーバーから、**nnmtrapconfig.ovpl -showProp** コマンドを実行し ます。コマンド出力で、trapPort の現在の値を探します。通常、この値は162 です。これは、SNMP トラップを受信する標準的な UDP ポートです。NNMi と BSM Connector との間で SNMP 通信を設定するときには、この trapPort の値を使用しないでください。
- <span id="page-38-2"></span>b NNMi と BSM Connector との間の SNMP 通信を設定するためのポートを選択 します。trapPort の値に似たポート番号を使用することを推奨します。たとえ ば、ポート 162 が使用可能でなければ、ポート 5162 で試してください。
- c NNMi 管理サーバーから **netstat -a** コマンドを実行し、その出力か[ら手順](#page-38-2) b で選択したポートを検索します。出力でそのポート番号が見つからない場合は、 BSM Connector で使用できると考えられます。
- <span id="page-38-1"></span>4 BSM Connector がインストールされているサーバーで、以下のコマンドを入力する ことにより、BSM Connector 内部のエージェントで NNMi から SNMP トラップを 受信するカスタムポートを設定します。
	- a エージェントを設定します。
		- HP Operations エージェント 11.00 以降を使用している場合 :

**ovconfchg -ns eaagt -set SNMP\_TRAP\_PORT** *<custom\_port>* **\ -set SNMP\_SESSION\_MODE NETSNMP**

11.00 より古いバージョンの HP Operations エージェントを使用している場合 :

**ovconfchg -ns eaagt -set SNMP\_TRAP\_PORT** *<custom\_port>* **\ -set SNMP\_SESSION\_MODE NNM\_LIBS**

<span id="page-38-0"></span>b 省略可能。(HP Operations エージェント 11.12 以降の場合のみ ) さらに、 NNMi の重大度を BSM に転送するようにエージェントを設定します。

**ovconfchg -ns eaagt.integration.nnm -set OPC\_SNMP\_SET\_SEVERITY TRUE**

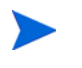

HP Operations エージェント 11.12 以降を使用している場合にのみ、NNMi イ ンシデントの重大度を BSM Operations Management に転送できます。これよ りも低いバージョンの HP Operations エージェントを使用している場合は、こ の手順をスキップします。

c エージェントを再起動します。

```
ovc -restart opctrapi
```
<custom\_port> には、この手順[の手順](#page-38-3) 3 で指定したポートを使用します。

- <span id="page-39-0"></span>5 NNMi 管理サーバーで、BSM Connector への NNMi インシデント転送を設定します。
	- a NNMi コンソールで、[**NNMi–HPOM** の統合選択 ] フォーム (**[** 統合モジュールの設 定 **] > [HPOM]**) を開きます。
	- b [**HPOM** エージェントの実装 ] をクリックして、次に [ 新規作成 ] をクリックします。 (使用可能な転送先を選択してある場合、[ リセット] をクリックして、[ 新規作 **成**] ボタンを使用可能にしてください。)
	- c [**NNMi–HPOM Agent** デスティネーション ] フォームで、[ 有効にする ] チェックボッ クスをオンにして、フォームの残りのフィールドを使用可能にします。
	- d BSM Connector への接続情報を入力します。トラップ転送先ポートは、この手 順の[手順](#page-38-3) 3 で指定したポートです。

これらのフィールドの詳細については、[BSM Connector](#page-50-0) 接続 ページ 51 を参照 してください。

e 送信オプションを指定します。[**NNMi** コンソールアクセス ] フィールドから [**HTTP**] オプションを選択します。

これらのフィールドの詳細については、[BSM Operations Management](#page-51-0) または OMi [統合コンテンツ](#page-51-0) ページ 52 を参照してください。

f フォームの下部にある [ 送信 ] をクリックします。

新しいウィンドウにステータスメッセージが表示されます。設定に問題があるこ とを示すメッセージが表示されたら、[ 戻る ] をクリックして、エラーメッセー ジを参考に値を調整してください。

6 省略可能。BSM ゲートウェイサーバーで説明テキストを使用可能にするには、以下 の手順を実行します。

BSM/OMi は Monitoring Automation と一緒にインストールされている必要があり ます。

- a トラップ条件を表示する SNMP トラップポリシーに、ヘルプテキストが含まれ ていることを確認します。
- b 以下のいずれかのコマンドを使用して、SNMP トラップポリシーをインポート します。
	- Windows の場合 :

**<***BSM\_Root\_Directory***>\opr\bin\ConfigExchange.bat -username <***BSM\_username***> -password <***password***> -uploadOM -input <***policy\_header\_file***>**

または

**<***BSM\_Root\_Directory***>\opr\bin\ConfigExchange.bat -username <***BSM\_username***> -password <***password***> -uploadOM -input <***directory\_containing\_policy\_header\_file***>**

– Linux の場合 :

**<***BSM\_Root\_Directory***>/opr/bin/ConfigExchange -username <***BSM\_username***> -password <***password***> -uploadOM -input <***policy\_header\_file***>**

または

**<***BSM\_Root\_Directory***>/opr/bin/ConfigExchange -username <***BSM\_username***> -password <***password***> -uploadOM -input <***directory\_containing\_policy\_header\_file***>**

BSM/OMi ユーザーには、BSM RTSM または UCMDB の管理者権限が必要です。

BSM Connector のエージェントの SNMP トラップポリシーが、BSM/OMi サー バーにインポートされます。

# 対応する BSM イベントの解決後にインシデントを解決するた めの NNMi の設定

対応するイベントが HP BSM Operations Management/OMi で解決した後で NNMi インシデントを自動的に解決するように NNMi を設定できます。

<span id="page-40-0"></span>1 NNMi 管理サーバーで、次のコマンドを実行します。

*Windows:* **%nnminstalldir%\bin\nmsconfigurebacksync.ovpl**

*Linux:* **/opt/OV/bin/nmsconfigurebacksync.ovpl**

ユーザー名とパスワードの入力を求められたら、管理者権限のある NNMi ユーザー の資格証明を指定します。

- 2 Windows のみ: %ovinstalldir% ディレクトリから、 **newconfig\HPNmsCommon\scripts\nnm-configure-perl.ovpl -source newconfig\HPNmsCommon\perl\a -target nonOV\perl\a** というコマンドを 実行します。
- <span id="page-40-1"></span>3 次のコマンドを実行して、ombacksync プロセスを再起動します。

**ovc -restart ombacksync**

<span id="page-40-2"></span>4 NNMi 管理サーバーで、**nnmopcexport.ovpl** スクリプトを使用して、新しいト ラップの各ポリシーファイルを再生成します。

既存のポリシーを変更すると、承認中のアラートが検出された時点で、HP BSM Operations Management/OMi とのインシデントの自動同期を開始する新しいスク リプトが BSM Connector で検索され、実行されます。

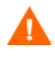

NNMi を再インストールする場合は、BSM Connector を再インストールし、41 [ページ](#page-40-0) [の手順](#page-40-0) 1 ~ 41 [ページの手順](#page-40-2) 4 を繰り返す必要があります。

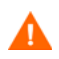

BSM Connector を再インストールする場合は、41 [ページの手順](#page-40-0) 1 および 41 [ページの](#page-40-1) [手順](#page-40-1) 3 を繰り返す必要があります。

- 5 以下の手順に従って、ポリシーファイル (\* header.xml および \* data) を BSM Connector にインポートします。
	- a BSM Connector ユーザーインタフェースのツールバーで、 つをクリックします。

ファイル選択ダイアログボックスが表示されます。

- b ポリシーファイルに移動し、ポリシーごとにヘッダー (\*\_header.xml) とデータ (\*\_data) の両方のファイルを選択します。
- c [ 開く ] をクリックし、インポートプロセスを開始します。

BSM Connector にすでに同じポリシーが存在する場合、新しくインポートした ポリシーで置き換えるかどうか尋ねられます。

インポートしたポリシーが BSM Connector ユーザーインタフェースのポリシー のリストに表示されます。これらのポリシーは、デフォルトでは非アクティブ化 されています。

詳細については、『BSM Connector ユーザーガイド』を参照してください。

- 6 以下の手順に従って、ポリシーファイルをアクティブ化します。
	- a BSM Connector ユーザーインタフェースのポリシーのリストで、アクティブ化 するポリシーを選択します。

選択したポリシーの少なくとも1つのアクティブ化状態は、「非アクティブ1ま たは [ アクティブ化 ( 新規バージョンの再アクティブ化 )] になっている必要があ ります (すでにアクティブ化されたポリシーを選択しても、そのポリシーは無視 されて再度アクティブ化されません )。

b ツールバーで | をクリックします。アクティブ化状態が [アクティブ化]に変 わります。

詳細については、『BSM Connector User Guide』を参照してください。

# <span id="page-41-1"></span><span id="page-41-0"></span>HP NNMi—HP BSM Operations Management または OMi 統合の 使用法

前のセクションで説明したように、対応するイベントが HP BSM Operations Management または OMi で解決した後で NNMi インシデントを自動的に解決するよう に NNMi を設定できます。HP NNMi—HP BSM Operations Management または OMi 統合では、BSM/OMi と BSM Operations Management または OMi のイベントブラウ ザーとの間で、NNMi 管理イベントおよび SNMP トラップの双方向フローが備えられ ています。NNMi SNMP トラップポリシーにより、BSM Operations Management ま たは OMi のイベントブラウザーでの着信トラップの処理方法と表示方法が決まります。 たとえば、トラップカスタム属性の値をイベントタイトルに含めるようにポリシー条件 を変更できます。

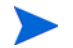

NNMi は、BSM Connector に対して、各管理イベントまたは SNMP トラップのコピー を 1 つしか送信しません。この動作は、NNM 6.x/7.x と HPOM の統合の動作とは異な ります。

転送された NNMi インシデントを BSM Operations Management または OMi のイベン トブラウザーに表示します。BSM Operations Management または OMi のイベントブ ラウザーのメニューコマンドを使用すれば、選択したイベントに合った NNMi ビューに アクセスできます。各イベントに埋め込まれた情報により、このクロスナビゲーション がサポートされます。

- イベント内の nnmi.server.name および nnmi.server.port カスタム属性により、 NNMi 管理サーバーが指定されます。
- nnmi.incident.uuid カスタム属性により、NNMi データベース内のインシデント が指定されます。

BSM Operations Management または OMi のイベントブラウザーでは、送信元のソー スオブジェクトが、[追加情報]タブの[オブジェクト]フィールドと nnm.source.name カスタム属性に表示されます。

### <span id="page-42-0"></span>設定項目の ID

HP Business Service Management (BSM)/OMi および HP Universal CMDB Software (HP UCMDB) において、設定項目 (CI) は IT 環境にあるコンポーネントをデータベース として表現したものです。CI は、一連のビジネス、ビジネスプロセス、アプリケーショ ン、サーバーハードウェア、またはサービスです。

NNMi を BSM トポロジデータベースまたは HP UCMDB と統合すると、NNMi は、 NNMi が管理するデバイスの BSM または HP UCMDB と CI 情報を共有します。この 場合、HP NNMi—HP BSM Operations Management 統合では、NNMi 管理対象デバ イスに関するインシデントを BSM または HP UCMDB の CI に関連付けることができ ます。SNMP トラップポリシー条件により、この関連付けを有効にします。

BSM および HP UCMDB との統合の詳細については、[HP Universal CMDB](#page-10-0) とのトポ [ロジ統合](#page-10-0) ページ 11 を参照してください。

## <span id="page-42-1"></span>ヘルスインジケーター

NNMi SNMP トラップポリシーファイルは、nnmopcexport.ovpl に -omi\_hi オプ ションを指定して作成されたため、ヘルスインジケーターを SNMP トラップポリシー ファイルの各標準 NNMi 管理イベントと関連付けます ( ヘルスインジケーターのない管 理イベントタイプもあります )。ヘルスインジケーターは、EtiHint カスタム属性で使 用できます。

具体的なヘルスインジケーターについては、SNMP トラップポリシーファイルを参照し てください。

### デフォルトのポリシー条件

デフォルトの統合動作は、ここで説明する統合コンテンツに応じてさまざまです。

- NNMi 管理イベントインシデント
	- NNMi SNMP トラップポリシーファイルには、ファイルの生成時に NNMi イン シデント設定で定義したすべての NNMi 管理イベント設定の条件が含まれてい ます。
	- NNMi 管理イベントから作成されたイベントは、BSM Operations Management イベントブラウザーに表示されます。
	- これらのトラップには[、設定項目の](#page-42-0) ID ページ 43 で説明されている CI 情報が含 まれます。
	- これらのトラップから作成されるイベントには[、ヘルスインジケーター](#page-42-1) ページ 43 で説明されているヘルスインジケーターが含まれます。
- サードパーティ SNMP トラップ
	- NNMi SNMP トラップポリシーファイルには、ファイルの生成時に NNMi イン シデント設定で定義したすべての SNMP トラップ設定の条件が含まれています。
	- サードパーティのトラップから作成されたイベントは、BSM Operations Management イベントブラウザーに表示されます。
	- これらのトラップには[、設定項目の](#page-42-0) ID ページ 43 で説明されている CI 情報が含 まれます。
- これらのトラップから作成されるイベントに、ヘルスインジケーターは含まれて いません。
- 受信したすべての SNMP トラップを転送するように統合を設定している場合 に、BSM Operations Management または OMi のイベントブラウザーが NNMi が管理するデバイスから SNMP トラップを直接受信すると、BSM Operations Management または OMi のイベントブラウザーはデバイストラップを受信する ことになります。NNMi からの SNMP トラップを BSM Operations Management または OMi のイベントブラウザーが管理対象デバイスから直接受信したトラッ プと相関させるようにポリシーを設定できます。
- Syslog
	- NNMi は、管理対象デバイスから Syslog を受信して、BSM Connector に転送 します。
- EventLifecycleStateClosed トラップ
	- BSM Connector は、これらのトラップから作成されたイベントをログに記録し ます。通常、それらのイベントは BSM Operations Management または OMi のイベントブラウザーに表示されません。
	- NNMi SNMP トラップポリシーファイルにより、BSM Connector は、BSM Operations Management または OMi のイベントブラウザーで解決済みの NNMi インシデントに対応するイベントを承認します。
- LifecycleStateChangeEvent トラップ
	- NNMi SNMP トラップポリシーファイルには、これらのトラップを処理する場 合の条件は含まれていません。BSM Connector は、これらのトラップを BSM Operations Management または OMi のイベントブラウザーに転送しません。
- EventDeleted トラップ
	- NNMi SNMP トラップポリシーファイルには、これらのトラップを処理する場 合の条件は含まれていません。BSM Connector は、これらのトラップを BSM Operations Management または OMi のイベントブラウザーに転送しません。
- 相関関係通知トラップ
	- BSM Connector は、これらのトラップから作成されたイベントをログに記録し ます。それらのイベントは、BSM Operations Management または OMi のイベ ントブラウザーに表示されません。
	- BSM Connector は、NNMi 相関トラップを処理して、BSM Operations Management または OMi のイベントブラウザーで NNMi インシデント相関を 複製します。

## ポリシー条件のカスタマイズ

BSM Connector ユーザーインタフェースを使用して、デフォルトのポリシー条件をカス タマイズします。詳細については、『BSM Connector ヘルプ』(BSM Connector Help) の「BSM Connector とのデータの統合」(Integrating Data With BSM Connector) > 「SNMP トラップポリシー」(SNMP Trap Policies) > 「SNMP ポリシーユーザーインタ フェース」(SNMP Policy User Interface) > 「SNMP ポリシーでのルールの設定」 (Configuring Rules in SNMP Policies) を参照してください。

### 詳細情報

HP NNMi—HP BSM Operations Management または OMi 統合の詳細については、以 下のリファレンスを参照してください。

- この統合で BSM Connector に送信するトラップタイプの説明については、『NNMi デプロイメントリファレンス』の「NNMi Northbound インタフェース」の章にあ る「NNMi Northbound インタフェースの使用法」セクションを参照してください。
- NNMi が BSM Connector に送信するトラップの形式については、 hp-nnmi-nbi.mib ファイルを参照してください。
- HP NNMi—HP BSM Operations Management 統合の詳細については、『BSM Operations Management 拡張性ガイド』(HP BSM Operations Management Extensibility Guide) を参照してください。

# HP NNMi—HP BSM Operations Management または OMi 統合の 変更

このセクションでは以下の内容について説明します。

- 新規 NNMi トラップの SNMP [トラップポリシー条件の更新](#page-44-0) ページ 45
- [設定パラメーターの変更](#page-45-0) ページ 46

### <span id="page-44-0"></span>新規 NNMi トラップの SNMP トラップポリシー条件の更新

統合を設定した後に、新しい SNMPトラップインシデント設定を NNMi に追加した場 合は、以下の手順を実行します。

1 NNMi 管理サーバーで、nnmopcexport.ovpl コマンドを使用して新しいトラップ の SNMP トラップポリシーファイルを作成します。

-template オプションの場合、既存の SNMP トラップポリシーファイルの名前と は異なる名前を指定します。

-omi\_policy オプションと -omi\_hi オプションを使用します。

ファイルの内容を、特定の作成者または OID プレフィックス値に制限します。詳細 については、nnmopcexport.ovpl のリファレンスページ、または Linux のマンペー ジを参照してください。

2 BSM Connector ユーザーインタフェースを使用して、新しいヘッダーファイルとポ リシーファイルをインポートしてアクティブにします。

すべての NNMi 管理イベントと SNMP トラップに対する SNMP トラップポリシーファ イルを再作成することもできます。この方法を使用する場合は、BSM Connector ユー ザーインタフェースから古いポリシーを削除してください。

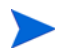

BSM Connector の設定で、1 つの NNMi インシデントについて複数のポリシー条件が 含まれる場合は、BSM Operations Management または OMi のイベントブラウザーに メッセージが表示されます。

#### <span id="page-45-0"></span>設定パラメーターの変更

統合設定パラメーターを変更するには、以下の手順を実行します。

- 1 NNMi コンソールで、[**NNMi–HPOM** の統合選択 ] フォーム (**[** 統合モジュールの設定 **] > [HPOM]**) を開きます。
- 2 **[HPOM エージェントの実装**] をクリックします。
- 3 転送先を選択し、[編集]をクリックします。
- 4 該当するように値を変更します。

このフォームのフィールドの詳細は、[\[NNMi–HPOM Agent](#page-49-0) デスティネーション ] フォームリファレンス [\(BSM Operations Management](#page-49-0) 統合 ) ページ 50 を参照して ください。

5 フォームの上部にある [ 統合の有効化 ] チェックボックスがオンであることを確認し、 フォームの下部にある [送信] をクリックします。

変更はただちに有効になります。

# HP NNMi—HP BSM Operations Management または OMi 統合の 無効化

転送先が無効な間は、SNMP トラップはキューイングされません。

BSM Connector への NNMi インシデントの転送を停止するには、以下の手順を実行します。

- 1 NNMi コンソールで、[**NNMi–HPOM** の統合選択 ] フォーム (**[** 統合モジュールの設定 **] > [HPOM]**) を開きます。
- 2 [HPOM エージェントの実装]をクリックします。
- 3 転送先を選択し、「編集1をクリックします。

または、「削除1をクリックして、選択した転送先の設定をすべて削除します。

4 フォームの上部にある [統合の有効化 ] チェックボックスをオフにし、フォームの下 部にある [ 送信 ] をクリックします。

変更はただちに有効になります。

必要に応じて、『BSM Connector ヘルプ』(BSM Connector help) の説明に従って、 SNMP トラップポリシーを非アクティブ化または削除します。

# HP NNMi—HP BSM Operations Management 統合のトラブル シューティング

このセクションでは以下の内容について説明します。

- BSM Operations Management [イベントブラウザーに転送されたインシデントが表](#page-46-0) [示されない](#page-46-0) ページ 47
- BSM Operations Management [イベントブラウザーに転送されたインシデントの一](#page-48-0) [部だけが表示される](#page-48-0) ページ 49

<span id="page-46-0"></span>BSM Operations Management イベントブラウザーに転送された インシデントが表示されない

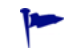

以下の手順の OVBIN 環境変数は、BSM Connector 内部のエージェントの設定で使用す るコマンドが格納されている bin ディレクトリを参照します。OVBIN 環境変数のデフォ ルト値は以下のとおりです。

- Windows の場合 : <drive>\Program Files (x86)\HP\HP BTO Software\bin
- Linux: /opt/0V/bin

BSM Operations Management イベントブラウザーに NNMi からのインシデントが表 示されない場合は、以下の手順を実行します。

- <span id="page-46-1"></span>1 BSM Connector がインストールされているサーバーで、エージェント設定を確認し ます。
	- *Windows:*

**%OVBIN%\ovconfget eaagt**

• *Linux:*

**\$OVBIN/ovconfget eaagt**

コマンド出力には、以下の情報が含まれます。

• *Windows:*

SNMP\_SESSION\_MODE=NNM\_LIBS SNMP\_TRAP\_PORT=<custom\_port>

• *Linux:*

SNMP\_SESSION\_MODE=NO\_TRAPD SNMP\_TRAP\_PORT=<custom\_port>

<custom\_port> の値は、162 ではなく、[**NNMi–HPOM Agent** デスティネーション ] フォームの [ ポート] フィールドの値と一致する必要があります。

- 2 [手順](#page-46-1) 1 の結果を考慮することでエージェント設定を評価します。
	- エージェント設定が期待通りの場合は、この手順の[手順](#page-47-0) 3 に進みます。
	- SNMP\_SESSION\_MODE パラメーターが正しく設定されていない場合は、ovconfget コマンドが期待される結果を返すようになるまで、39 [ページの手順](#page-38-1) 4 を繰り返 します。
- <custom\_port> の値が 162 であるか、[**NNMi–HPOM Agent** デスティネーション ] フォームの [ポート] フィールドの値と一致しない場合は、ovconfget コマンド が期待される結果を返すようになるまで、必要に応じて 39 [ページの手順](#page-38-3) 3 から 40 [ページの手順](#page-39-0) 5 を繰り返します。
- <span id="page-47-0"></span>3 BSM Connector がインストールされているサーバーで、エージェントが実行されて いることを確認します。
	- *Windows:*

**%OVBIN%\opcagt –status**

• *Linux:*

#### **\$OVBIN/opcagt –status**

コマンド出力には、以下の例と同様の opctrapi エントリが含まれます。

opctrapi OVO SNMP Trap Interceptor AGENT,EA (4971) Running

出力が期待通りでない場合は、エージェントを再起動します。

#### **ovc -restart opctrapi**

- 4 BSM Connector がインストールされているサーバーで、エージェントが予期される SNMP トラップポートで待機していることを確認します。
	- a 以下のコマンドを実行します。
		- Windows: **netstat -an | findstr <custom\_port>**
		- Linux の場合 : **netstat -an | grep <custom\_port>**

<custom\_port> は、この手順[の手順](#page-46-1) 1 で取得した SNMP\_TRAP\_PORT の値です。

b 出力に状態 LISTENING または LISTEN が含まれることを確認します。

出力が期待通りでない場合は、エージェントを再起動します。

**ovc -restart opctrapi**

- 5 BSM Connector がインストールされているサーバーで、NNMi の SNMP トラップ ポリシーファイルが NNMi 管理サーバーの BSM Connector に配備されていること を確認します。
	- *Windows:*

**%OVBIN%\ovpolicy -list**

• *Linux:*

#### **\$OVBIN/ovpolicy -list**

コマンド出力には、以下の例と同様のエントリが含まれます。

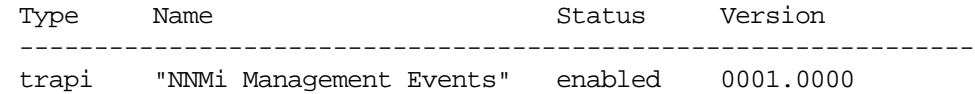

[Name] フィールドの値は、37 [ページの手順](#page-36-0) 1 で nnmopcexport.ovpl に指定す る -template オプションから得られる SNMP トラップポリシーファイルの名 前です。

- 6 BSM Connector がインストールされているサーバーで、エージェントログファイル にエラーが記録されていないかを確認します。ログファイルは、以下の場所にあり ます。
	- Windows の場合 : %ovdatadir%\log\System.txt
	- Linux の場合 : /var/opt/OV/log/System.txt
- 7 BSM Connector がトラップを受信していることを確認します。
	- a BSM Connector が BSM Operations Management イベントブラウザーにイベン トを送信できることを確認します。これを行うには、BSMC ポリシー管理 UI を 使用して、単純な open message interface ポリシーを作成します。ポリシー の [ オプション ] タブで、[ 一致しないイベントをアクティブブラウザーに転送する ] が有効になっている必要があります。この新しい open message interface ポ リシーを保存およびアクティブ化します。この open message interface ポリ シーをアクティブ化すると、opcmsg コマンドを使用して、BSM Operations Management イベントブラウザーにイベントを送信できます。
	- b BSM Connector のトレースを有効にして、トラップが BSM Connector に到着 するかどうかを判断します。これを行うため、適切な SNMP ポリシーの「オプ ション ] タブで、着信トラップイベントをログに記録するポリシーを設定する場 合があります。これらのイベントは、以下のログファイルのローカルノードにロ グ記録されます。
		- Windows の場合 : %ovdatadir%\log\OpC\opcmsglg
		- Linux の場合 : /var/opt/OV/log/OpC/opcmsglg
- 8 NNMi が BSM Connector に管理イベントを転送していることを確認します。

詳細については、『NNMi デプロイメントリファレンス』の「NNMi Northbound イ ンタフェース」の章にある「NNMi Northbound インタフェースのトラブルシュー ティング」セクションを参照してください。

## <span id="page-48-0"></span>BSM Operations Management イベントブラウザーに転送された インシデントの一部だけが表示される

BSM Operations Management イベントブラウザーに 1 つ以上の NNMi インシデント が表示されない場合は、以下の手順を実行します。

- 1 NNMi 管理サーバーで、SNMPトラップポリシーによってトラップが抑制されない ことを確認します。
- 2 BSM サーバーで、BSM Operations Manager が実行されていることを確認します。

Windows BSM サーバーには、BSM サーバーのステータスが表示されている Web ページがあります。[ スタート ] > [ すべてのプログラム ] > [**HP Business Service Management**] > [ 管理 ] -> [**HP Business Service Management** のステータス ] メニュー を使用してステータスを表示します。

BSM サーバーがシャットダウンすると、BSM Connector は受信したトラップを キューイングします。BSM Connector は、BSM Operations Management イベント ブラウザーが使用可能になると、キューイングされたトラップを転送します。

BSM Connector がシャットダウンすると、転送されたトラップは失われます。 NNMi はトラップを再送しません。

3 NNMi 管理サーバーで、NNMi プロセスが実行されていることを確認します。

#### **ovstatus -c**

シャットダウン中に NNMi に送信されたトラップは失われます。

# <span id="page-49-0"></span>[NNMi–HPOM Agent デスティネーション ] フォームリファレ ンス (BSM Operations Management 統合 )

[**NNMi–HPOM Agent** デスティネーション ] フォームには、NNMi と BSM Connector の間 の通信を設定するためのパラメーターが含まれています。このフォームは、[統合モ **ジュールの設定** ] ワークスペースから使用できます。([NNMi-HPOM の統合選択 ] フォーム で、[**HPOM** エージェントの実装 ] をクリックします。[ 新規作成 ] をクリックするか、転送 先を選択してから、[編集]をクリックします。)

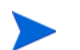

[**NNMi–HPOM Agent** デスティネーション ] フォームにアクセスできるのは、管理者ロール を持つ NNMi ユーザーのみです。

[**NNMi–HPOM Agent** デスティネーション ] フォームでは、以下の領域の情報を収集します。

- [BSM Connector](#page-50-0) 接続 ページ 51
- [BSM Operations Management](#page-51-0) または OMi 統合コンテンツ ページ 52
- BSM Connector [転送先のステータス情報](#page-53-0) ページ 54

統合設定への変更を適用するには、[**NNMi–HPOM Agent** デスティネーション ] フォームの 値を更新して、「送信1をクリックします。

2015 年 12 月

## <span id="page-50-0"></span>BSM Connector 接続

51 [ページの表](#page-50-1) 5 に、BSM Connector への接続設定用パラメーターをリストします。

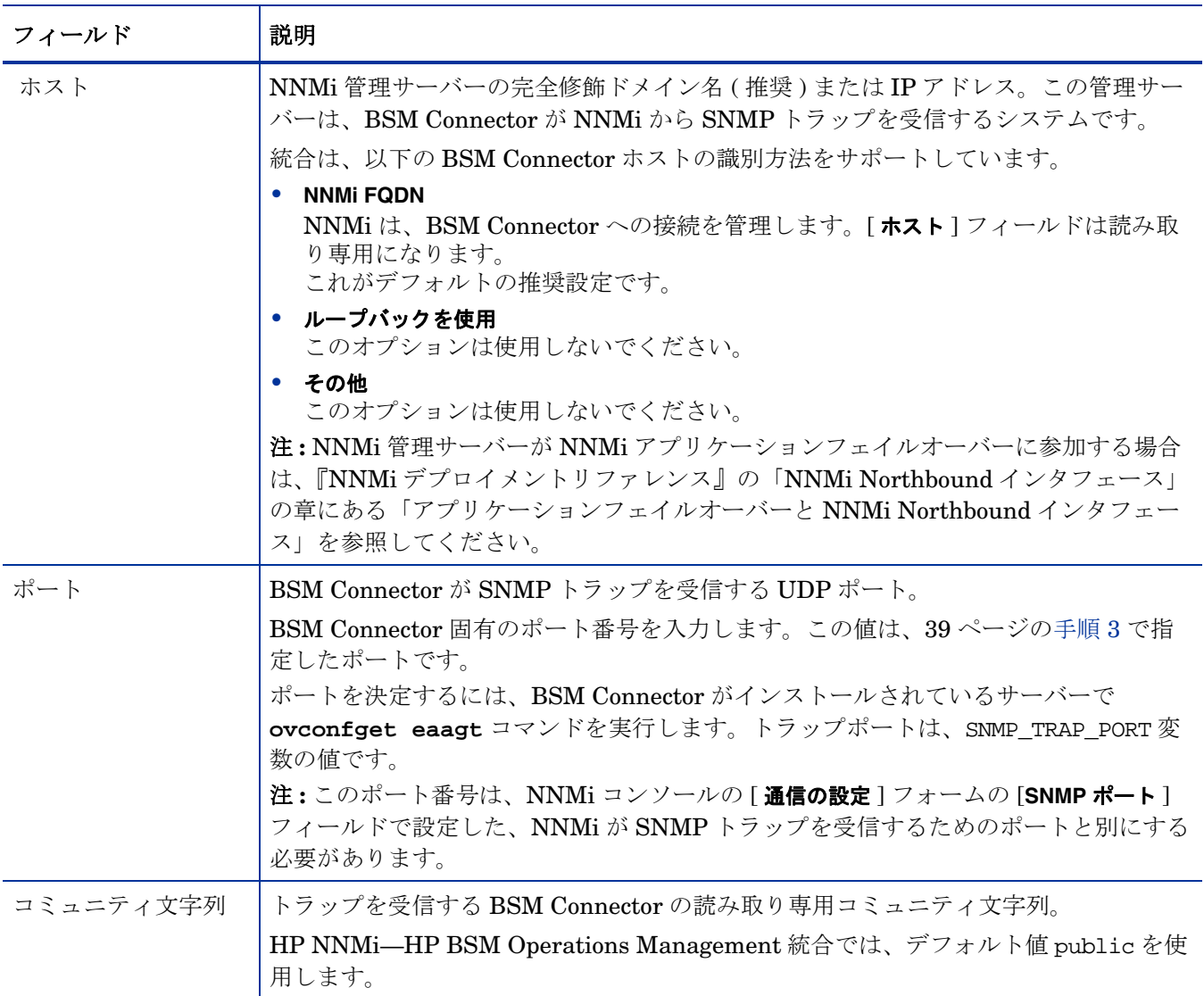

#### <span id="page-50-1"></span>表 **5 BSM Connector** の接続情報

## <span id="page-51-0"></span>BSM Operations Management または OMi 統合コンテンツ

52 [ページの表](#page-51-1) 6 に、NNMi が BSM Connector に送信するコンテンツを設定するための パラメーターをリストします。

<span id="page-51-1"></span>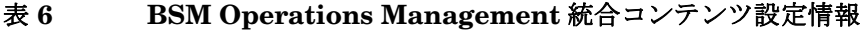

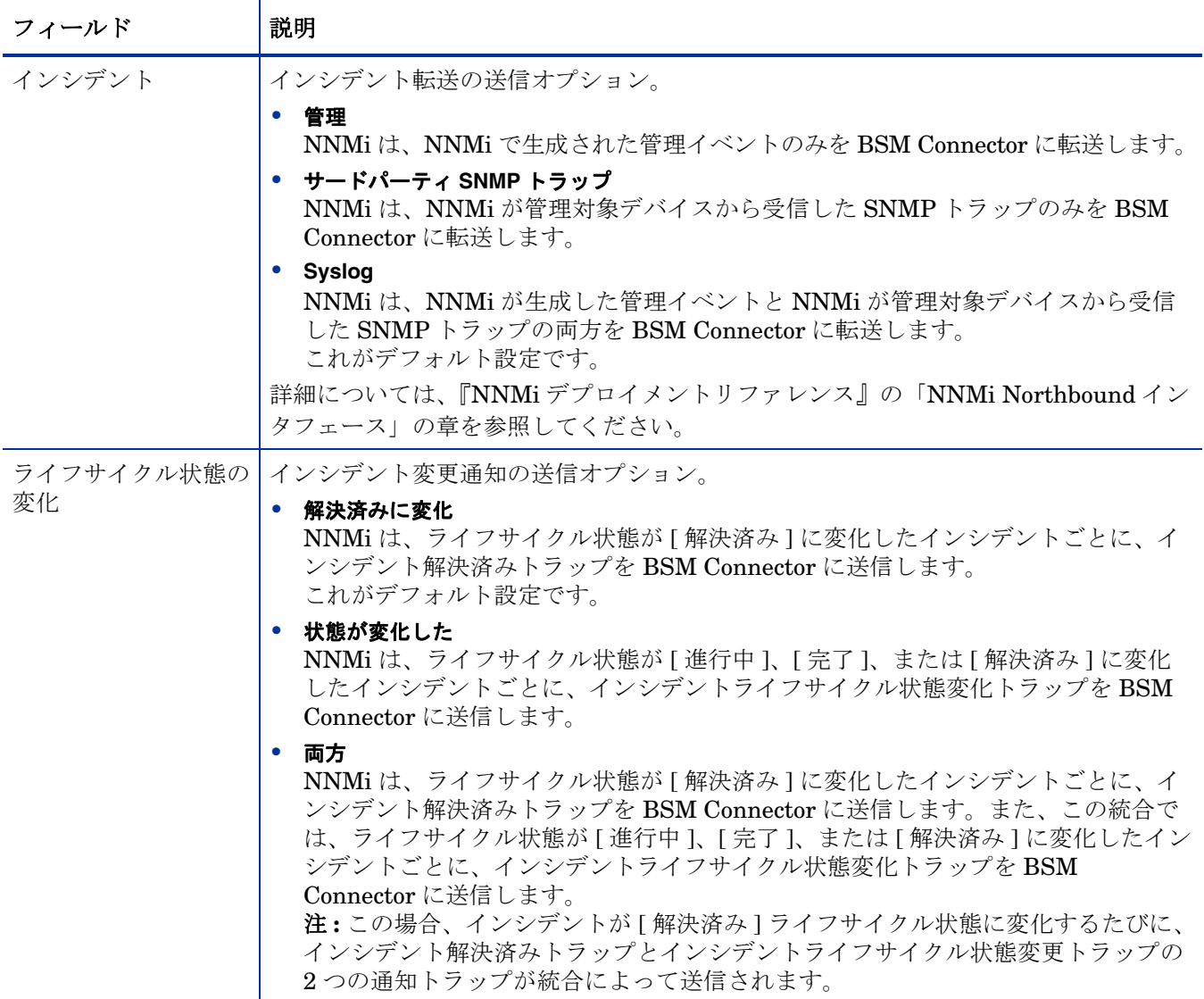

## 表 **6 BSM Operations Management** 統合コンテンツ設定情報 **(** 続き **)**

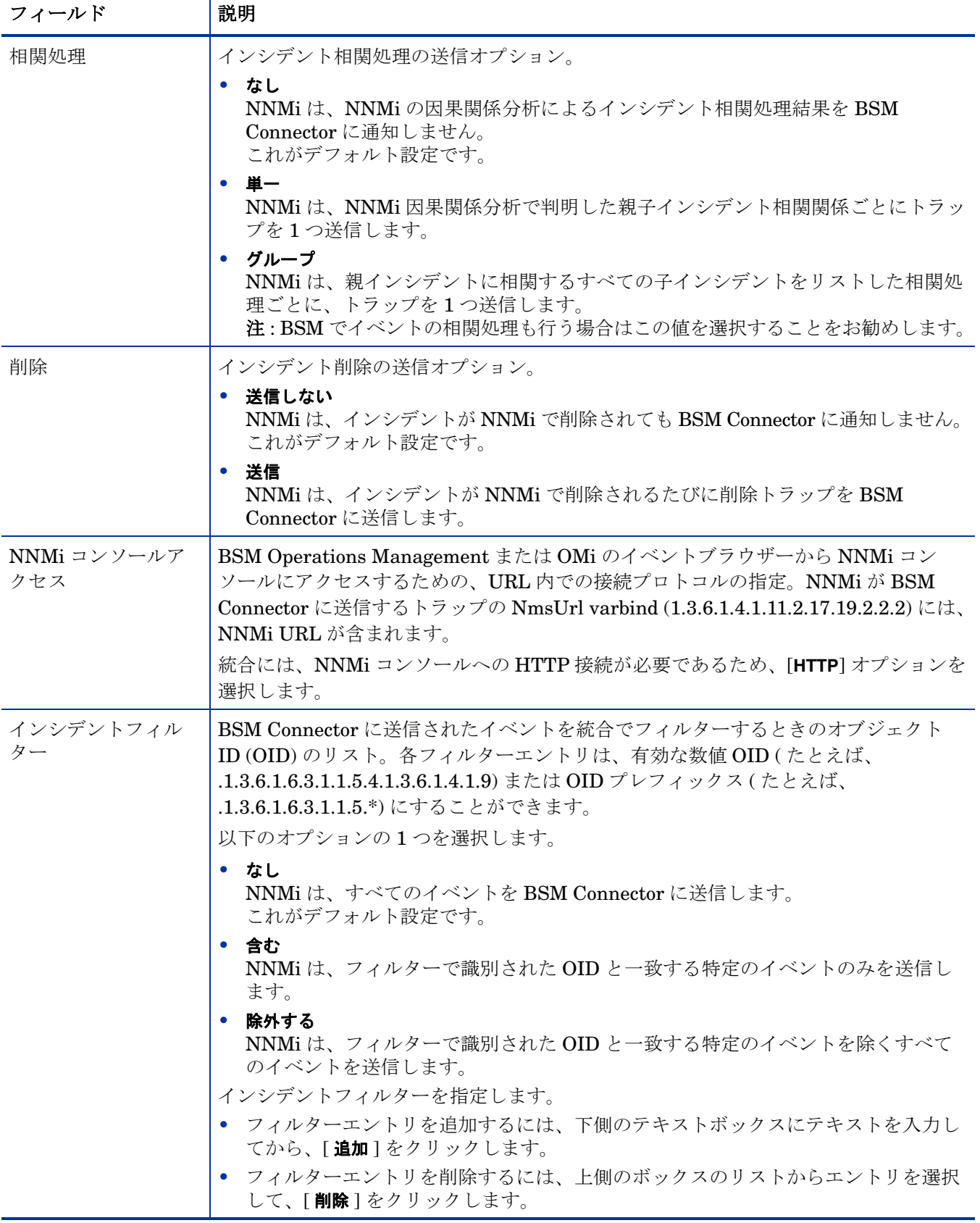

## <span id="page-53-0"></span>BSM Connector 転送先のステータス情報

[表](#page-53-1) 7 に、BSM Connector に使用する読み取り専用のステータス情報をリストします。こ の情報は、統合が現在機能しているか確認する場合に役立ちます。

<span id="page-53-1"></span>表 **7 BSM Connector** 転送先のステータス情報

| フィールド       | 説明                                                                                                    |
|-------------|----------------------------------------------------------------------------------------------------|
| トラップ先IPアドレス | BSM Connector の転送先ホスト名の解決先となる IP アドレス。<br>この値は、この転送先に固有の値です。                                                                                                    |
| アップタイム (秒)  | Northbound コンポーネントが最後に起動されてからの時間(秒)。NNMi が BSM<br>Connector に送信するトラップの sysUptime フィールド (1.3.6.1.2.1.1.3.0) には、こ<br>の値が含まれます。<br>この値は、NNMi Northbound インタフェースを使用するすべての統合に対して同じ<br>です。最新の値を表示するには、リフレッシュするか、フォームを閉じて再び開いて<br>ください。 |
| NNMi URL    | NNMi コンソールに接続するための URL。NNMi が BSM Connector に送信するト<br>ラップの NmsUrl varbind (1.3.6.1.4.1.11.2.17.19.2.2.2) には、この値が含まれます。<br>この値は、このノースバウンド転送先に固有です。                                                                                |

# NNMi の視覚化

HP Business Service Management (BSM) プラットフォームと OMi は、本番アプリケーションの可用性の管理、 システムのパフォーマンスモニタリング、インフラストラクチャのパフォーマンスモニタリング、および障害が 発生した場合の積極的な解決に使用するツールです。

BSM や OMi のご購入については、HP 営業担当者にお問い合わせください。

この章には、以下のトピックがあります。

- MyBSM [ポータル](#page-54-0) ページ 55
- SSL [接続の設定](#page-56-0) ページ 57
- BSM [エンドユーザー管理レポートから使用できる](#page-62-0) NNMi データ ページ 63
- BSM または OMi からの NNMi [の視覚化の有効化](#page-64-0) ページ 65

BSM Operations Management イベントブラウザーのイベントから起動される NNMi コンソールビューについて は、[HP NNMi—HP BSM Operations Management](#page-41-1) または OMi 統合の使用法 ページ 42 を参照してください。

# <span id="page-54-0"></span>MyBSM ポータル

MyBSM は、HP ソフトウェアポートフォリオでデータを表示するためのポータルベー スのダッシュボード環境です。MyBSM ポータルでは、一連のポータルページおよび ポートレットが提供され、ユーザー固有のビジネスタスクに関する情報が表示されます。

MyBSM 管理者は、特定のユーザーまたはユーザーグループが求めるコンポーネントを 含むページを設定します。MyBSM ワークスペースでは、異なる BSM アプリケーショ ンおよびレポート間でスムーズなやり取りが可能です。

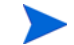

複数の NNMi インスタンスを 1 つの BSM と統合する場合、制限が 1 つあります。イベ ント統合およびトポロジ統合が期待どおりに機能していても、MyBSM ポータルのその 他の NNMi コンポーネントの機能を考慮する必要があります。これらの NNMi コン ポーネントは MyBSM で使用できる NNMi [コンポーネント](#page-55-0) ページ 56 で説明されてい ます。MyBSM 統合のみの場合、単一の (BSM に事前設定された ) NNMi インスタンス との通信に制限されます。

NNMi コンポーネントにアクセスするには、適切なライセンスをインストールしておく 必要があります。NNMi コンポーネントは NNMi 管理サーバーとの接続を設定した場合 のみ表示されます ([ 管理者 ] > [ プラットフォーム ] > [ セットアップとメンテナンス ] > [ イン フラストラクチャ設定 ] > [ ファウンデーション ] > [ 他のアプリケーションとの統合 ] > [**HP NNM**])。

#### <span id="page-55-0"></span>MyBSM で使用できる NNMi コンポーネント

BSM コンポーネントギャラリには、以下の NNMi コンポーネントが含まれます。

• 重要な未解決インシデント

ネットワークオペレーターにとって最も重要で、緊急な対処を要することが多いイ ンシデントが表示されます。

• レイヤー 2 の近隣接続ビュー

選択したデバイス、およびそのデバイスから指定したホップ数内にあるコネクター デバイスのマップビューが表示されます。このビューは、デバイス間のスイッチの 接続性を理解するのに役立ちます。

• レイヤー 3 の近隣接続ビュー

選択したデバイス、およびそのデバイスから指定したホップ数内にあるコネクター デバイスのマップビューが表示されます。このビューは、デバイス間のルーターの 接続性を理解するのに役立ちます。

• MPLS VPN インベントリ

これは、MPLS ネットワークで提供されるサービスを使用してサイトがどのように 接続されているのかを示すエンタープライズカスタマービューです。

• 全体のネットワークヘルス ( ノードグループの概要 )

親ノードグループのないすべての ( トップレベルの ) ノードグループを含むマップが 表示されます。

- 全体のネットワークヘルス ネットワークのルーターの接続性のノードグループマップが表示されます。
- パスビュー

選択したノード間のパスビューが表示されます。

• ルーター冗長グループインベントリ

NNMi 管理者が作成した使用可能なルーター冗長グループが表示されます。各ルー ター冗長グループは、情報パケットが目的の宛先に確実に到達するように、1 つま たは複数の仮想 IP アドレスを使用する 2 つ以上のルーターのセットです。

## MyBSM の NNMi コンポーネントの表示

MyBSM で NNMi コンポーネントを表示するには、以下の手順を実行します。

1 BSM または OMi からの NNMi [の視覚化の有効化](#page-64-0) ページ 65 の説明に従って、BSM から NNMi への接続を設定します ( まだ行っていない場合 )。

- 2 NNMi と BSM、OMi、または UCMDB [間のシングルサインオンの設定](#page-14-0) ページ 15 の説明に従って、BSM と NNMi 間のシングルサインオンを有効にします ( まだ行っ ていない場合 )。
- 3 [HP NNMi–HP BSM/OMi/UCMDB](#page-12-0) トポロジ統合の有効化 ページ 13 の説明に従っ て、トポロジ情報を RTSM または UCMDB に直接プッシュするように NNMi を設 定します ( まだ行っていない場合 )。
- NNMi がトポロジ情報を UCMDB にプッシュするように設定している場合、 UCMDB 製品メディアに収録されている『UCMDB データフロー管理ガイド』 を使用して、必要な CI および関係が UCMDB から BSM にプッシュされるこ とを確認してください。このマニュアルは、UCMDB 製品用の以下の URL か ら入手することもできます。 **http://h20230.www2.hp.com/selfsolve/manuals**
- 4 NNMi コンポーネントを MyBSM ポータルに追加します。
	- a ユーザー定義の MyBSM ページ内で、[コンポーネントギャラリ] を開きます。
	- b いずれかの NNMi コンポーネントを選択し、ページに追加します。

詳細については、『HP BSM MyBSM 使用ガイド』 (HP BSM Using MyBSM Guide) の「MyBSM ワークスペースの作成方法」(How to Create Your MyBSM Workspace) を参照してください。

# OMi のマイワークスペース

OMi 10.00 ( およびそれ以降 ) では、マイワークスペースが MyBSM と同等の機能を提 供します。NNMi と統合することで、OMi のマイワークスペースに MyBSM と同じ NNMi コンポーネントが表示されます。

# <span id="page-56-0"></span>SSL 接続の設定

BSM または OMi への SSL 接続を設定するには、以下の手順を実行します。

<span id="page-56-1"></span>1 以下のコマンドを使用して、nnm.keystore ファイルから NNMi の証明書をエクス ポートします。

• *Windows:* **%NnmInstallDir%\nonOV\jdk\hpsw\bin\keytool.exe -export -alias** *<NNMi\_FQDN>***.selfsigned -file** *<drive>***:\temp\nnmicert -keystore %NnmDataDir%\shared\nnm\certificates\nnm.keystore -storepass nnmkeypass**

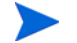

keytool.exe コマンドに完全なパスを入力する場合、このコマンドを実行する と、コマンド文字列に存在する予期せぬスペースが原因でコマンドのエラーが 表示されることがあります。これを解決するには、パスと keytool.exe コマン ドを引用符で囲みます。たとえば、コマンドのエラーを回避するには 「C:\Program Files (x86)\HP\HP BTO Software\nonOV\jdk\hpsw\ bin\keytool.exe」を使用してください。

• *Linux:*

**\$NnmInstallDir/nonOV/jdk/hpsw/bin/keytool -export -alias**  *<NNMi\_FQDN>***.selfsigned -file /tmp/nnmicert -keystore \$NnmDataDir/shared/nnm/certificates/nnm.keystore -storepass nnmkeypass**

- 2 「Certificate stored in file <path\_and\_cert\_file>」というメッセージが表示 されることを確認します。
- 3 [手順](#page-56-1) 1 で作成した NNMi 証明書ファイルを BSM または OMi のゲートウェイサー バーの一時ディレクトリにコピーします。残りのコマンドでは、このファイルは BSM または OMi のゲートウェイサーバーの以下の場所に存在しているものとして 表示されます。
	- Windows の場合 : <drive>:\bsm\_temp\nnmicert
	- Linux の場合 : /bsm\_tmp/nnmicert
- 4 BSM または OMi のゲートウェイサーバーのコマンドウィンドウで、以下のディレ クトリに変更します。
	- Windows の場合: <drive>:\HPBSM\JRE64\bin
	- Linux の場合:/opt/HP/BSM/JRE64/bin
- <span id="page-57-0"></span>5 以下のコマンドを実行します。
	- *Windows:*

**keytool.exe -import -alias** *<NNMi\_FQDN>***.selfsigned -keystore**  *<drive>*:**\HPBSM\odb\conf\security\server.keystore -storepass hppass -trustcacerts -file** *<drive>***:\bsm\_temp\nnmicert**

• *Linux:*

**keytool -import -alias** *<NNMi\_FQDN>***.selfsigned -keystore / opt/HP/BSM/odb/conf/security/server.keystore -storepass hppass -trustcacerts -file /bsm\_tmp/nnmicert**

「Trust this certificate?」という質問に対しては、必ず「yes」と答えます。 以下のプログラム一覧は、このコマンドを実行した後の表示例です。

```
Owner: CN=hpbsm_server.example.com
Issuer: CN=hpbsm_server.example.com
Serial number: 4d525d0e
       Valid from: Wed Feb 09 11:23:26 EET 2011 until: Fri Jan 16 
11:23:26 EET 2111
Certificate fingerprints:
          MD5: C2:45:E9:73:07:B3:A8:84:AF:5F:B5:FA:41:D0:AE:D2
         SH<sub>A1</sub>:
42:84:B1:A8:45:3E:8A:9E:62:3C:7F:A4:76:78:44:C2:35:F3:50:4B
          Signature algorithm name: SHA1withRSA
          Version: 1
Trust this certificate?[no]: yes
Certificate was added to keystore
```
6 server.keystore の代わりに server.truststore を使用して[、手順](#page-57-0) 5 に示すコマ ンドを実行します。

• *Windows:* **keytool.exe -import -alias** *<NNMi\_FQDN>***.selfsigned -keystore**  *<drive>***:\HPBSM\odb\conf\security\server.truststore -storepass hppass -trustcacerts -file**  *<drive>***:\bsm\_temp\nnmicert** • *Linux:* **keytool -import -alias** *<NNMi\_FQDN>***.selfsigned -keystore / opt/HP/BSM/odb/conf/security/server.truststore -storepass hppass -trustcacerts -file /bsm\_tmp/nnmicert** 「Trust this certificate?」という質問に対しては、必ず「yes」と答えます。 以下のプログラム一覧は、このコマンドを実行した後の表示例です。 Owner: CN=hpbsm\_server.example.com Issuer: CN=hpbsm\_server.example.com Serial number: 4d525d0e Valid from: Wed Feb 09 11:23:26 EET 2011 until: Fri Jan 16 11:23:26 EET 2111 Certificate fingerprints: MD5: C2:45:E9:73:07:B3:A8:84:AF:5F:B5:FA:41:D0:AE:D2 SHA1: 42:84:B1:A8:45:3E:8A:9E:62:3C:7F:A4:76:78:44:C2:35:F3:50:4B Signature algorithm name: SHA1withRSA Version: 1 Trust this certificate?[no]: yes Certificate was added to keystore

#### 7 NNMi 証明書を JRE に追加するには、以下のコマンドを実行します。

• *Windows:*

**keytool.exe -import -alias** *<NNMi\_FQDN>***.selfsigned -keystore**  *<drive>***:\HPBSM\JRE\lib\security\cacerts -storepass changeit -trustcacerts -file** *<drive>***:\bsm\_temp\nnmicert**

• *Linux:*

```
keytool -import -alias <NNMi_FQDN>.selfsigned -keystore /
opt/HP/BSM/JRE/lib/security/cacerts -storepass changeit 
-trustcacerts -file /bsm_tmp/nnmicert
```
「Trust this certificate?」という質問に対しては、必ず「yes」と答えます。 以下のプログラム一覧は、このコマンドを実行した後の表示例です。

```
Owner: CN=hpbsm_server.example.com
Issuer: CN=hpbsm_server.example.com
Serial number: 4d525d0e
Valid from: Wed Feb 09 11:23:26 EET 2011 until: Fri Jan 16 11:23:26 
EET 2111
Certificate fingerprints:
          MD5: C2:45:E9:73:07:B3:A8:84:AF:5F:B5:FA:41:D0:AE:D2
         SHA<sub>1</sub>:
42:84:B1:A8:45:3E:8A:9E:62:3C:7F:A4:76:78:44:C2:35:F3:50:4B
          Signature algorithm name: SHA1withRSA
          Version: 1
Trust this certificate?[no]: yes
Certificate was added to keystore
```
8 NNMi 証明書を JRE64 に追加するには、以下のコマンドを実行します。

```
• Windows:
   keytool.exe -import -alias <NNMi_FQDN>.selfsigned -keystore 
   <drive>:\HPBSM\JRE64\lib\security\cacerts -storepass 
   changeit -trustcacerts -file <drive>:\bsm_temp\nnmicert
• Linux:
  keytool -import -alias <NNMi_FQDN>.selfsigned -keystore /
   opt/HP/BSM/JRE64/lib/security/cacerts -storepass changeit 
   -trustcacerts -file /bsm_tmp/nnmicert
「Trust this certificate?」という質問に対しては、必ず「yes」と答えます。
以下のプログラム一覧は、このコマンドを実行した後の表示例です。
Owner: CN=hpbsm_server.example.com
Issuer: CN=hpbsm_server.example.com
Serial number: 4d525d0e
Valid from: Wed Feb 09 11:23:26 EET 2011 until: Fri Jan 16 11:23:26 
EET 2111
Certificate fingerprints:
         MD5: C2:45:E9:73:07:B3:A8:84:AF:5F:B5:FA:41:D0:AE:D2
         SHA1: 
42:84:B1:A8:45:3E:8A:9E:62:3C:7F:A4:76:78:44:C2:35:F3:50:4B
         Signature algorithm name: SHA1withRSA
         Version: 1
Trust this certificate?[no]: yes
Certificate was added to keystore
```
- <span id="page-59-0"></span>9 BSM または OMi の証明書を NNMi 管理サーバーにインポートするには、以下の手 順を実行します。
	- a BSM または OMi のゲートウェイサーバーで以下のコマンドを実行します。
		- *Windows:* **keytool.exe -export -alias hpcert -file** *<path>***\keystore -keystore**  *<drive>***:\HPBSM\odb\conf\security\server.keystore -storepass hppass**
		- *Linux:*

**keytool.exe -export -alias hpcert -file** *<path>*/**keystore -keystore /opt/HP/BSM/odb/conf/security/server.keystore -storepass hppass**

コマンドの実行が終了すると、BSM または OMi のキーストアー証明書は、指 定した keystore ファイルに保存されます。

- <span id="page-59-1"></span>b BSM または OMi のゲートウェイサーバーで以下のコマンドを実行します。
	- *Windows:* **keytool.exe -export -alias clientcert -file**  *<path>***\truststore -keystore**  *<drive>***:\HPBSM\odb\conf\security\server.truststore -storepass hppass**

— *Linux:*

**keytool -export -alias clientcert -file** *<path>*/**truststore -keystore /opt/HP/BSM/odb/conf/security/server.truststore -storepass hppass**

コマンドの実行が終了すると、BSM または OMi のトラストストアー証明書は、 指定した truststore ファイルに保存されます。

- c [手順](#page-59-0) a で作成した keystore ファイルと[、手順](#page-59-1) b で作成した truststore ファ イルを NNMi 管理サーバーの一時ディレクトリにコピーします。残りのコマン ドでは、これらのファイルは NNMi 管理サーバーの以下の場所に存在している ものとして表示されます。
	- *Windows: <drive>:*\nnmi\_temp\keystore *<drive>:*\nnmi\_temp\truststore
	- *Linux:* /nnmi\_tmp/keystore /nnmi\_tmp/truststore
- d キーストアー証明書をマージするには、NNMi 管理サーバーで以下のコマンド を実行します。
	- *Windows:* **keytool.exe -import -alias hpcert -keystore**

**%NnmDataDir%\shared\nnm\certificates\nnm.keystore -storepass nnmkeypass -file <drive>:\nnmi\_temp\keystore**

— *Linux:*

**keytool -import -alias hpcert -keystore \$NnmDataDir/ shared/nnm/certificates/nnm.keystore -storepass nnmkeypass -file /nnmi\_tmp/keystore**

- e トラストストアー証明書をマージするには、NNMi 管理サーバーで以下のコマン ドを実行します。
	- *Windows:*

**keytool.exe -import -alias clientcert -keystore %NnmDataDir%\shared\nnm\certificates\nnm.truststore -storepass ovpass -file <drive>:\nnmi\_temp\truststore**

— *Linux:*

**keytool -import -alias clientcert -keystore \$NnmDataDir/ shared/nnm/certificates/nnm.truststore -storepass ovpass -file /nnmi\_tmp/truststore**

- f BSM または OMi で自己署名証明書を使用している場合のみこの手順を実行し てください ( 認証機関 (CA) 署名証明書でない場合 )。BSM または OMi のキー ストアー証明書を NNMi トラストストアーにマージするには、NNMi 管理サー バーで以下のコマンドを実行します。
	- *Windows:* **keytool.exe -import -alias** *<bsm\_selfsigned\_cert>* **-keystore %NnmDataDir%\shared\nnm\certificates\nnm.truststore -storepass ovpass -file <drive>:\temp\keystore**
	- *Linux:*

**keytool -import -alias** *<bsm\_selfsigned\_cert>* **-keystore \$NnmDataDir/shared/nnm/certificates/nnm.truststore -storepass ovpass -file /tmp/keystore**

g BSM または OMi で 1 つ以上の認証機関 (CA) 署名証明書を使用している場合の みこの手順を実行してください ( 自己署名証明書でない場合 )。CA ルート証明 書および CA 中間証明書を NNMi トラストストアーにインポートします。

各 CA 証明書を別々にインポートします。たとえば、CA ルート証明書と 1 つの CA 中間証明書をインポートするには、NNMi 管理サーバーで以下のコマンドを 実行します。

— *Windows:*

**keytool.exe -import -alias** *<bsm\_ca\_root\_cert>* **-keystore %NnmDataDir%\shared\nnm\certificates\nnm.truststore -storepass ovpass -file** *<drive>***:\temp\keystore** 

— **keytool.exe -import -alias <***bsm\_ca\_intermediate\_cert***> -keystore** 

**%NnmDataDir%\shared\nnm\certificates\nnm.truststore -storepass ovpass -file <***drive***>:\temp\keystore**

— *Linux:*

**keytool -import -alias** *<bsm\_ca\_root\_cert>* **-keystore \$NnmDataDir/shared/nnm/certificates/nnm.truststore -storepass ovpass -file /tmp/keystore**

- **keytool -import -alias <***bsm\_ca\_intermediate\_cert***> -keystore \$NnmDataDir/shared/nnm/certificates/ nnm.truststore -storepass ovpass -file /tmp/keystore**
- 10 省略可能 : NNMi 管理サーバーで、以下の一連のコマンドを実行します。
	- a **ovstop**
	- b **ovstart**
- 11 省略可能 : NNMi 管理サーバーと BSM または OMi のゲートウェイサーバーの両方 で、以下のコマンドを実行します。出力を比較して、両方のサーバーにキースト アー証明書が存在することを確認します。
	- NNMi 管理サーバー :
		- Windows の場合 : **keytool.exe -list -keystore %NnmDataDir%\shared\nnm\certificates\nnm.keystore -storepass nnmkeypass**
		- Linux の場合 **: keytool -list -keystore \$NnmDataDir/shared/ nnm/certificates/nnm.keystore -storepass nnmkeypass**
	- BSM または OMi のゲートウェイサーバー :
		- Windows の場合 : **keytool.exe -list -keystore**  *<drive>***:\HPBSM\odb\conf\security\server.keystore -storepass hppass**
		- Linux の場合 : **keytool -list -keystore /opt/HP/BSM/odb/conf/ security/server.keystore -storepass hppass**
- 12 省略可能 : NNMi 管理サーバーと BSM または OMi のゲートウェイサーバーの両方 で、以下のコマンドを実行します。出力を比較して、両方のサーバーにトラストス トアー証明書が存在することを確認します。
	- NNMi 管理サーバー :

証明書を読み取り可能な形式で印刷するには、-v オプションを使用します。こ のオプションには証明書が有効な日付の範囲が含まれます。

– Windows の場合 : **keytool.exe -list -keystore %NnmDataDir%\shared\nnm\certificates\nnm.truststore -storepass ovpass -v**

- Linux の場合 : **keytool -list -keystore \$NnmDataDir/shared/nnm/certificates/nnm.truststore -storepass ovpass -v**
- BSM ゲートウェイサーバー :
	- Windows の場合 **: keytool.exe -list -keystore**  *<drive>***:\HPBSM\odb\conf\security\server.truststore -storepass hppass -v**
	- Linux の場合 **: keytool -list -keystore /opt/HP/BSM/odb/conf/ security/server.truststore -storepass hppass -v**

13 証明書がまだ有効であることを確認するために、日付の範囲をチェックします。

# <span id="page-62-0"></span>BSM エンドユーザー管理レポートから使用できる NNMi データ

NNMi 管理サーバーにリンクを設定しておけば、BSM ユーザーは、一部のエンドユー ザー管理レポートから NNMi データにドリルダウンできます。NNMi では、ソース ( ク ライアント ) マシンとデスティネーション ( サーバー ) マシン間のパスビュー (trace route) 情報を表示できます。これにより、ネットワークの問題の根本原因や共通ネット ワークの問題を特定しやすくなります。

また、BSM ユーザーは、URL ツールを使用して NNMi コンソールを起動し、NNMi の 受信イベントをさらに分析することもできます。

### へのドリルダウンが可能なエンドユーザー管理レポート NNMi

[表](#page-62-1) 8 に、NNMi データにドリルダウンできるエンドユーザー管理レポートを示します。 [表](#page-62-1) 8 には、trace route データが表示される関連するソースマシンおよびデスティネー ションマシンも記載されています。レポートタイプの詳細については、『BSM ユーザー ガイド』の「分析レポート」を参照してください。

| エンドユーザー管理レポート    | ソースマシンとデスティネーションマシン                                                                                             |
|------------------|----------------------------------------------------------------------------------------------------|
| 経過時間ごとのアクションレポート | ソース IP アドレスとデスティネーション IP ア<br>ドレス、および選択したアクションで最悪の<br>ネットワーク時間。複数のアクションがフィル<br>ターに含まれている場合、最初のアクションが<br>使用されます。 |
| アクションの未処理データレポート | ソース IP アドレスとデスティネーション IP アド<br>レス、および選択したアクションで最悪のネット<br>ワーク時間。                                                 |
| RUM アクションの概要レポート | ソース IP アドレスとデスティネーション IP アド<br>レス、および選択したアクションで最悪のネット<br>ワーク時間。                                                 |

<span id="page-62-1"></span>表 **8** へのドリルダウンが可能なエンドユーザー管理レポート **NNMi**

表 **8** へのドリルダウンが可能なエンドユーザー管理レポート **NNMi (** 続き **)**

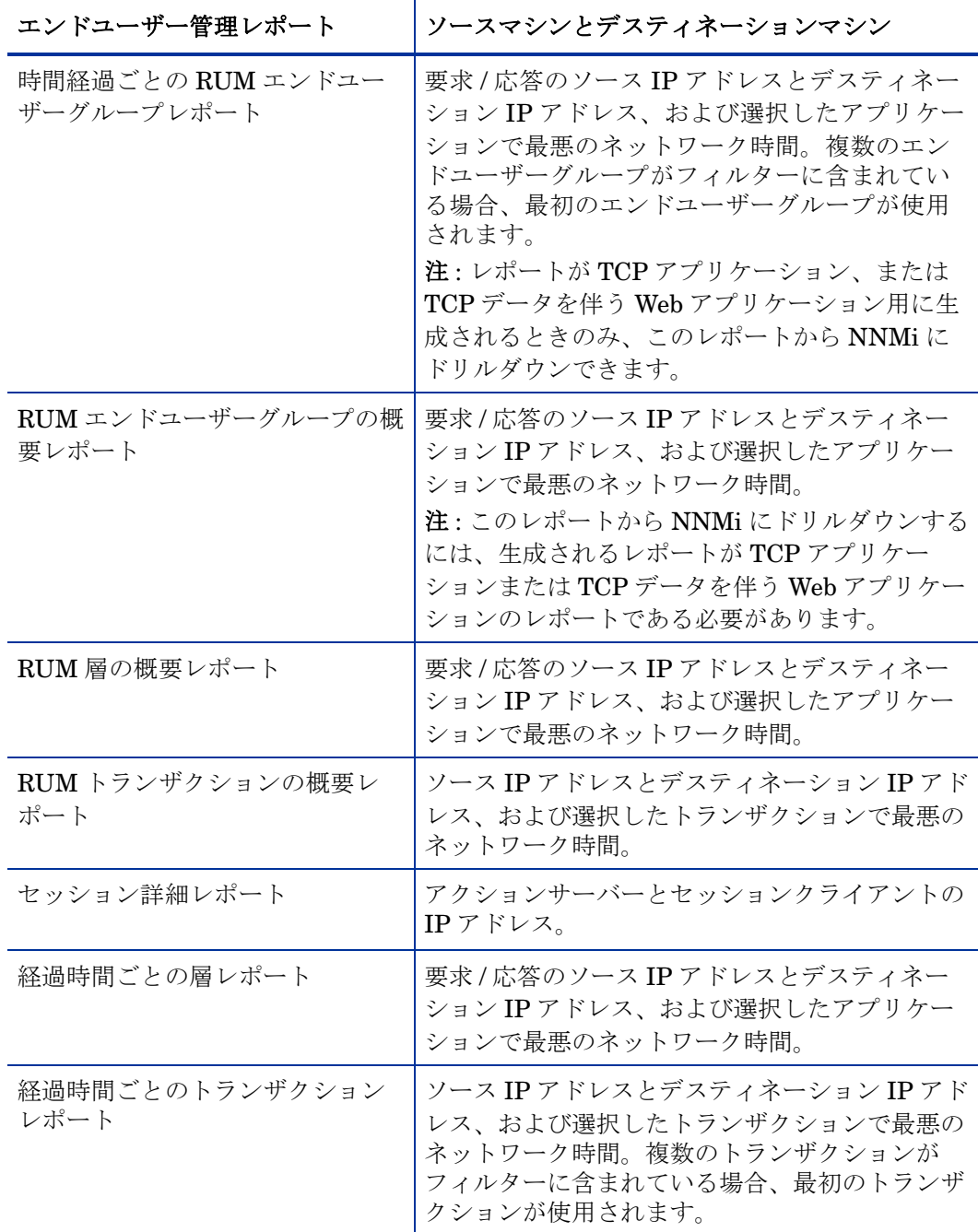

## NNMi データへのドリルダウンの設定

エンドユーザー管理レポートから NNMi データにドリルダウンできるようにするには、 以下の手順を実行します。

1 BSM または OMi からの NNMi [の視覚化の有効化](#page-64-0) ページ 65 の説明に従って、BSM から NNMi への接続を設定します ( まだ行っていない場合 )。

- 2 NNMi と BSM、OMi、または UCMDB [間のシングルサインオンの設定](#page-14-0) ページ 15 の説明に従って、BSM と NNMi 間のシングルサインオンを有効にします ( まだ行っ ていない場合 )。
- 3 [HP NNMi–HP BSM/OMi/UCMDB](#page-12-0) トポロジ統合の有効化 ページ 13 の説明に従っ て、トポロジ情報を RTSM にプッシュするように NNMi に設定します ( まだ行って いない場合 )。
- 4 オプション。BSM サーバーで、HPOprInf インフラストラクチャコンテンツパック をインストールして設定します。

詳細については、『BSM Operations Management 拡張性ガイド』を参照してくだ さい。

# <span id="page-64-0"></span>BSM または OMi からの NNMi の視覚化の有効化

BSM から NNMi への接続を設定して以下のデータを表示します。

- MyBSM の NNMi コンポーネント
- NNMi コンポーネント ( マイワークスペース )OMi
- エンドユーザー管理レポートから NNMi へのドリルダウン

BSM または OMi から NNMi への接続を設定するには、以下の手順を実行します。

1 BSM の場合 : BSM ユーザーインタフェースで [ インフラストラクチャ設定 ] ページを 開きます ([ 管理者 ] > [ プラットフォーム ] > [ セットアップとメンテナンス ] > [ インフラ ストラクチャ設定 ])。

OMi の場合: OMi ユーザーインタフェースで [ インフラストラクチャ設定] ページを 開きます ([ 管理者 ] > [ セットアップとメンテナンス ] > [ インフラストラクチャ設定 ])。

- 2 [ ファウンデーション ] を選択し、[ 他のアプリケーションとの統合 ] を選択します。
- 3 [**HP NNM**] テーブルで、以下のパラメーターを探して変更します。
	- **HP NNM** 統合 **URL**: NNMi コンソールにアクセスするための URL。以下の形式の 正しい URL を使用します。 **<protocol>://**<fully\_qualified\_domain\_name>**:**<port\_number>

**<protocol>** は http または https です。

**<fully\_qualified\_domain\_name>** は、NNMi 管理サーバーの正式な完全修飾 ドメイン名 (FQDN) です。

<port\_number> は、以下のファイルで指定する NNMi コンソールに接続するた めのポートです。

— *Windows:* %NnmDataDir%\conf\nnm\props\nms-local.properties

— *Linux:* \$NnmDataDir/conf/nnm/props/nms-local.properties

SSL 以外の接続では、nmsas.server.port.web.http ( 以前は jboss.http.port) の値を使用します。これはデフォルトでは 80 または 8004 です (NNMi がインストールされたときに別の Web サーバーが存在するかどう かで、どちらかが決まります)。

SSL 接続には、nmsas.server.port.web.https ( 以前は jboss.https.port) の値を使用します。これはデフォルトでは 443 です。

- **HP NNMi** ユーザー名 : NNMi Web サービスに接続するためのユーザー名。この ユーザーは、NNMi Administrator または Web Service Client のロールを持っ ている必要があります。
- **HP NNMi** ユーザーパスワード : 指定された NNMi ユーザー名のパスワード。

# NNMi と BSM/UMCDB の統合方法の比較

以下の表に、2 つの方法の比較の概要を示します。

#### 表 **9 NNMi** と **BSM/UCMDB** の統合方法の比較

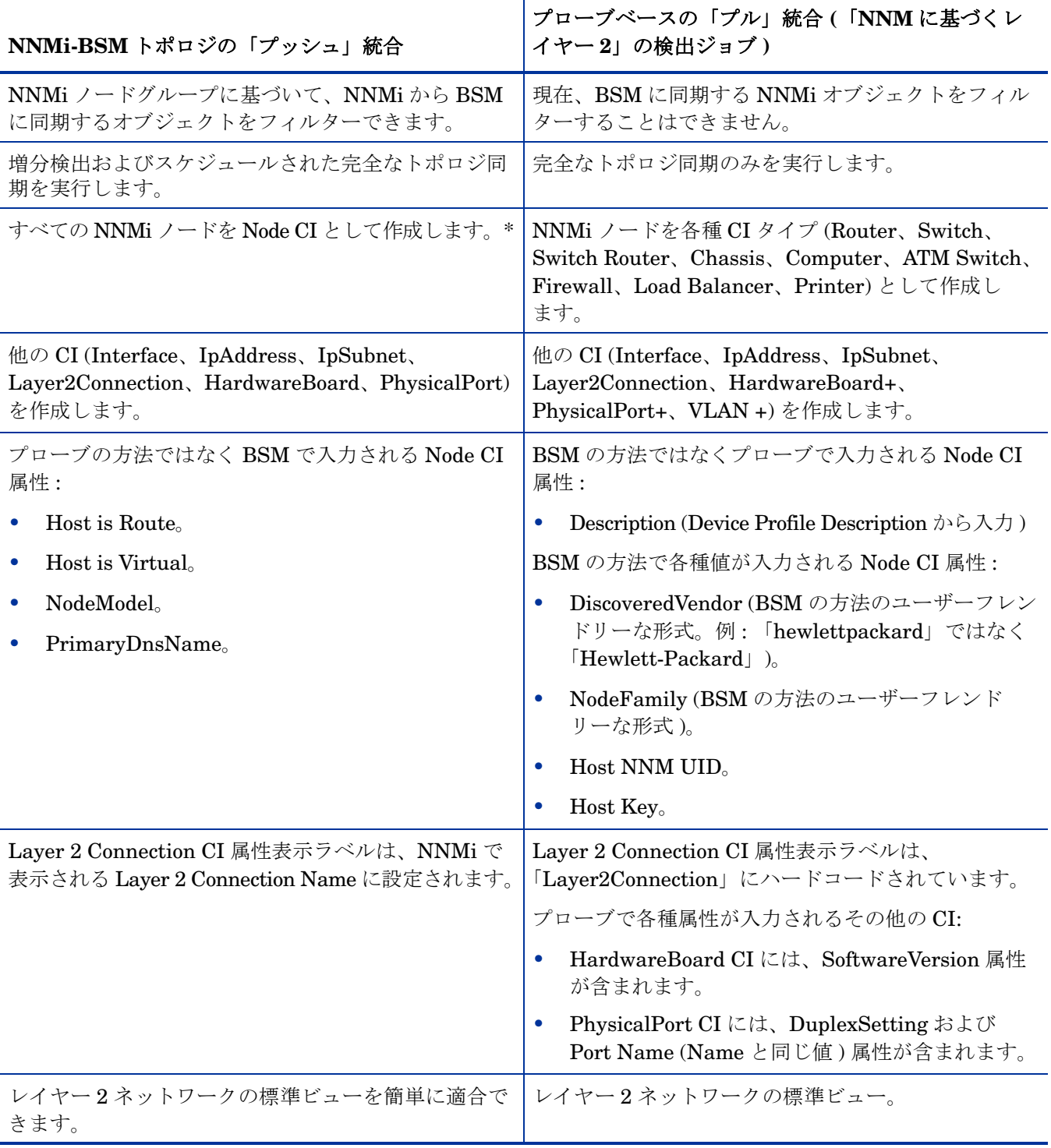

+ これらの CI を作成するには、NNMi 9 が必要です。

\* ノードは NodeRole 属性で識別されます。

注 **:** UCMDB コンテンツパック 9 では、大規模な NNMi 環境の NNMi 統合のサポートが 拡張されます。これにより、クエリーごとに NNMi から取得する Layer2Connections、 VLAN、Node の数を制御できます。

# 新しい RTSM ユーザーの作成

HP NNMi–HP BSM/OMi/UCMDB トポロジ統合の新しい RTSM ユーザーを作成するには、以 下の手順を実行します。

- 1 UCMDB コンソールを開きます。
- 2 [セキュリティ]を選択します。
- 3 [ユーザとグループ]をクリックします。
- 4 ユーザー名とパスワードを入力します。
- 5 ロールの関連付けの場合、「検出と統合の管理]を選択します。

BSM RTSM ユーザーの新しいユーザー名とパスワードおよび [**HP NNMi–HP BSM/OMi/UCMDB** ト ポロジの統合設定 ] フォームのパスワードを入力します。

# NNMi - CI 属性のマッピング

以下の図に、NNMi のオブジェクト属性と BSM または OMi の対応する CI 属性のマッピングを 示します。

注 : **Monitored By** 属性は、各 CI タイプの NNM が含まれるように設定されています。

| NNMi ノード属性    | Node CI 属性            |
|---------------|-----------------------|
| ホスト名          | PrimaryDnsName        |
| システムの名前       | SnmpSysName           |
| システムのオブジェクトID | SysObjectId           |
| システムの連絡先      | DiscoveredContact     |
| システムのロケーション   | DiscoveredLocation    |
| システムの説明       | DiscoveredDescription |
| デバイスのモデル      | DiscoveredModel       |
| デバイスのベンダー     | DiscoveredVendor      |
| デバイスのファミリー    | NodeFamily            |
| LAN スイッチング    | lan switch            |
| (レイヤー2)       |                       |
| шшэ           | Host Key              |
|               | Host NNM UID          |

表 **10 NNMi** ノード **- Node CI** 属性のマッピング

表 **11 NNMi** インタフェース **- Interface CI** 属性のマッピング

| NNMi インタフェース<br>属性 | <b>Interface CI 属性</b> |
|--------------------|------------------------|
| 物理アドレス             | MacAddress             |
| ifName             | <b>InterfaceName</b>   |
| ifAlias            | InterfaceAlias         |
| ifDescr            | InterfaceDescription   |
| ifIndex            | InterfaceIndex         |
| ifSpeed            | InterfaceSpeed         |
| ifType             | <b>InterfaceType</b>   |

表 **12 NNMi IP** アドレス **- IpAddress CI** のマッピング

| NNMi IP アドレス属性   IpAddress CI 属性 |          |
|----------------------------------|----------|
| アドレス                             | ● IPアドレス |
|                                  | • 名前     |

#### 表 **13 NNMi IP** サブネット **- IpSubnet CI** 属性のマッ ピング

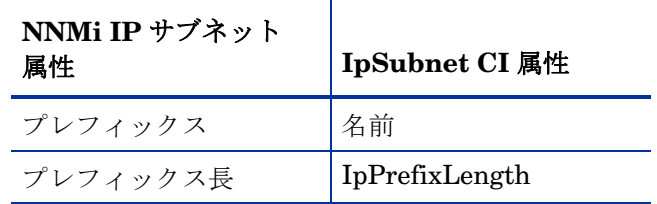

#### 表 **14 NNMi** カード **- HardwareBoard CI** 属性のマッ ピング

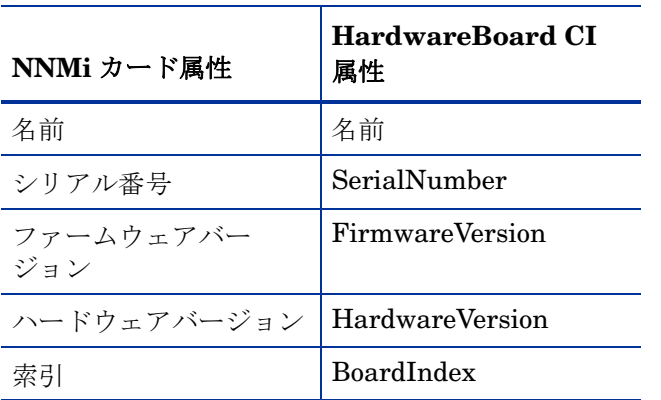

#### 表 **15 NNMi** ポート **- PhysicalPort CI** 属性のマッ ピング

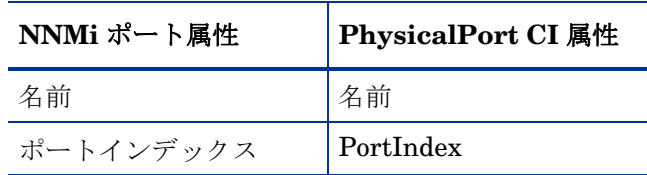
| NNMi レイヤー2接続 | Layer2Connection CI |
|--------------|---------------------|
| 属性           | 属性                  |
| 名前           | 名前                  |

表 **16 NNMi** レイヤー **2** 接続 **- Layer2Connection CI** 属性のマッピング

## NNMi 環境変数

HP Network Node Manager i Software (NNMi) には、ファイルシステム内の移動やスクリプトの作成に使用で きる多数の環境変数があります。

この付録では、以下の内容を記載しています。

- [このドキュメントで使用する環境変数](#page-74-0)
- [他の使用可能な環境変数](#page-74-1)

## <span id="page-74-0"></span>このドキュメントで使用する環境変数

このドキュメントでは、主に以下の 2 つの NNMi 環境変数を使用して、ファイルやディレクト リの場所を参照します。以下に示す変数はデフォルト値です。実際の値は、NNMi のインストー ル時に行った選択内容によって異なります。

- Windows Server の場合:
	- %NnmInstallDir%: *<drive>*\Program Files (x86)\HP\HP BTO Software
	- %NnmDataDir%: *<drive>*\ProgramData\HP\HP BTO Software

Windows システムでは、NNMi のインストールプロセスによってこれらのシステム 環境変数が作成されるため、すべてのユーザーがいつでも使用できます。

- Linux の場合 :
	- \$NnmInstallDir: /opt/OV
	- \$NnmDataDir:/var/opt/OV

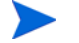

Linux システムでは、これらの環境変数を使用する場合は手動で作成する必要があ ります。

また、このドキュメントには、NNMi 管理サーバーでユーザーログオン設定を行うときに使用す る NNMi 環境変数も一部掲載されています。これらの変数の形式は NNM\_\* です。NNMi 環境変 数の詳細リストについては[、他の使用可能な環境変数](#page-74-1) ページ 75 を参照してください。

## <span id="page-74-1"></span>他の使用可能な環境変数

NNMi 管理者は、いくつかの NNMi ファイルの場所に定期的にアクセスします。NNMi には、通常 アクセスする場所へ移動するためのさまざまな環境変数を設定するスクリプトが用意されています。 NNMi 環境変数の拡張リストをセットアップするには、次の例のようなコマンドを使用します。

- Windows: "C:\Program Files (x86)\HP\HP BTO Software\bin\nnm.envvars.bat"
- Linux の場合 :/opt/OV/bin/nnm.envvars.sh

上記の各 OS 用のコマンドを実行した後で[、表](#page-75-0) 17 (Windows) または表 [18](#page-76-0) (Linux) で示 す NNMi 環境変数を使用して、頻繁に使用する NNMi ファイルの場所に移動できます。

<span id="page-75-0"></span>表 **17 Windows OS** での環境変数のデフォルトの場所

| 変数                     | Windows (例)                                                              |
|------------------------|--------------------------------------------------------------------------|
| %NNM BIN%              | C:\Program Files (x86)\HP\HP BTO Software\bin                            |
| %NNM CONF%             | C:\ProgramData\HP\HP BTO Software\conf                                   |
| %NNM_DATA%             | C:\ProgramData\HP\HP BTO Software\                                       |
| %NNM DB%               | C:\ProgramData\HP\HP BTO Software\shared\nnm\databases                   |
| %NNM_JAVA%             | C:\Program Files (x86)\HP\HP BTO<br>Software\nonOV\jdk\hpsw\bin\java.exe |
| %NNM_JAVA_DIR%         | C:\Program Files (x86)\HP\HP BTO Software\java                           |
| %NNM_JAVA_PATH_SEP%    |                                                                          |
| %NNM_JBOSS%            | C:\Program Files (x86)\HP\HP BTO Software\nmsas                          |
| %NNM_JBOSS_DEPLOY%     | C:\Program Files (x86)\HP\HP BTO<br>Software\nmsas\server\nms\deploy     |
| %NNM_JBOSS_LOG%        | C:\ProgramData\HP\HP BTO Software\log\nnm                                |
| %NNM_JBOSS_SERVERCONF% | C:\Program Files (x86)\HP\HP BTO Software\nmsas\server\nms               |
| %NNM_JRE%              | C:\Program Files (x86)\HP\HP BTO Software\nonOV\jdk\hpsw                 |
| %NNM LOG%              | C:\ProgramData\HP\HP BTO Software\log                                    |
| %NNM_LRF%              | C:\ProgramData\HP\HP BTO Software\shared\nnm\lrf                         |
| %NNM_PRIV_LOG%         | C:\ProgramData\HP\HP BTO Software\log                                    |
| %NNM_PROPS%            | C:\ProgramData\HP\HP BTO Software\shared\nnm\conf\props                  |
| %NNM_SHARED_CONF%      | C:\ProgramData\HP\HP BTO Software\shared\nnm\conf                        |
| %NNM_SHARE_LOG%        | C:\ProgramData\HP\HP BTO Software\log                                    |
| %NNM_SNMP_MIBS%        | C:\Program Files (x86)\HP\HP BTO<br>Software\misc\nnm\snmp-mibs          |
| %NNM_SUPPORT%          | C:\Program Files (x86)\HP\HP BTO Software\support                        |
| %NNM_TMP%              | C:\ProgramData\HP\HP BTO Software\tmp                                    |
| %NNM_USER_SNMP_MIBS%   | C:\ProgramData\HP\HP BTO<br>Software\shared\nnm\user-snmp-mibs           |
| %NNM_WWW%              | C:\ProgramData\HP\HP BTO Software\shared\nnm\www                         |

| 変数                     | Linux                                 |
|------------------------|---------------------------------------|
| \$NNM_BIN              | /opt/OV/bin                           |
| \$NNM_CONF             | /var/opt/OV/conf                      |
| \$NNM_DATA             | /var/opt/OV                           |
| \$NNM_DB               | /var/opt/OV/shared/nnm/databases      |
| \$NNM_JAVA             | /opt/OV/nonOV/jdk/hpsw/bin/java       |
| \$NNM_JAVA_DIR         | /opt/OV/java                          |
| \$NNM_JAVA_PATH_SEP    |                                       |
| \$NNM_JBOSS            | /opt/OV/nmsas                         |
| \$NNM_JBOSS_DEPLOY     | /opt/OV/nmsas/server/nms/deploy       |
| \$NNM_JBOSS_LOG        | /var/opt/OV/log/nnm                   |
| \$NNM_JBOSS_SERVERCONF | /opt/OV/nmsas/server/nms              |
| \$NNM_JRE              | /opt/OV/nonOV/jdk/hpsw                |
| \$NNM_LOG              | /var/opt/OV/log                       |
| \$NNM_LRF              | /var/opt/OV/shared/nnm/lrf            |
| \$NNM_PRIV_LOG         | /var/opt/OV/log                       |
| <b>\$NNM_PROPS</b>     | /var/opt/OV/shared/nnm/conf/props     |
| \$NNM_SHARED_CONF      | /var/opt/OV/shared/nnm/conf           |
| \$NNM_SHARE_LOG        | /var/opt/OV/log                       |
| \$NNM_SNMP_MIBS        | /opt/OV/misc/nnm/snmp-mibs            |
| \$NNM_SUPPORT          | /opt/OV/support                       |
| \$NNM_TMP              | /var/opt/OV/tmp                       |
| \$NNM_USER_SNMP_MIBS   | /var/opt/OV/shared/nnm/user-snmp-mibs |
| \$NNM_WWW              | /var/opt/OV/shared/nnm/www            |

<span id="page-76-0"></span>表 **18 Linux OS** での環境変数のデフォルトの場所

## フィードバックをお待ちしております。

ご使用のシステムに電子メールクライアントが設定されている場合は、デフォルトで、 [ここをクリック](mailto:network-management-doc-feedback@hpe.com ?Subject=Feedback on HP Network Node Manager i Software--HP Business Service Management Integration Guide (10.10), November 2015&body=Feedback:)すると電子メールウィンドウが開きます。

使用可能な電子メールクライアントがない場合は、Web メールクライアントの新規メッ セージに以下の情報をコピーして、

**network-management-doc-feedback@hpe.com** にこのメッセージを送信してくだ さい。

製品名およびバージョン **:** NNMi 10.10

ドキュメントタイトル **:** HP Network Node Manager i Software—HP Business Service Management 統合ガイド、2015 年 12 月

フィードバック **:**